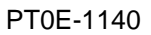

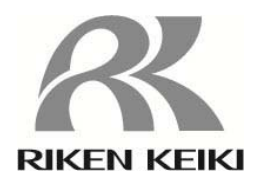

# Portable Gas Monitor GX-2012 Data Logger Management Program SW-GX-2012(EX)

## **Operating Manual**

# **RIKEN KEIKI Co., Ltd.**

2-7-6 Azusawa, Itabashi-ku, Tokyo, 174-8744, Japan

Phone : +81-3-3966-1113 Fax : +81-3-3558-9110<br>E-mail : intdept@rikenkeiki.co.jp Web site : http://www.rikenkeiki.co.jp/english/

# Preface

1

The operation procedures and precautions mentioned in this operating manual apply only for the specified use of the program. We do not hold ourselves responsible for uses not described in this operating manual.

This operating manual will not explain the basic common operations of Microsoft Windows 7, Windows 8 and Windows 10, such as selecting commands or setting dialog boxes. First-time users of Windows should read the Windows manual or other documents in advance to learn common operations of the operating system.

### **ARNING**

This product is distributed on a special type of CD called "CD-ROM". Do not try to play this CD on a common audio CD player. Ignoring this warning may cause loud noise, resulting in hearing impairment or speaker damage.

## **CAUTION**

**Necessity of pointing devices** 

This software requires pointing devices such as a mouse or touchpad. Keyboard-only operation is not supported.

### 1-1. Purpose and features of this program

This program is used to download data collected by the data logger function featured in GX-2012 to a PC to use the data effectively.

There are the following advantages in downloading data collected by the data logger function:

- Gathered data can be viewed in a list.
- Gathered data can be viewed in graph and table formats.
- Graph and table data can be printed and stored on paper.
- Past data can be stored.
- Manual copying of data is no longer necessary.
- Able to know quickly which unit needs calibration, and perform calibration automatically.
- Able to manage more than one unit easily.

### **Notice**

- Copying or duplicating the content of this manual without our knowledge, in whole or in part, is prohibited unless otherwise specified in law.
- Due to the improvement of the product, the content of this operating manual might be amended without prior notice.
- It is necessary to agree with the Software License Agreement, separately provided, before using this product. Please consent that we assume you have agreed to this agreement when the package is opened.
- Utilization of the software other than for intended purposes is prohibited. If the operating manual is ignored when using the software, or the software is altered in any way, the safety and quality of the product might not be maintained. We will not be liable for any accidents caused by these conditions.

(c) Copyright 2016 Riken Keiki co.,Ltd. All rights reserved. The copyright of this software is owned by RIKEN KEIKI.

Microsoft Windows 7, Windows 8 and Windows 10 are registered trademarks of Microsoft Corporation in the United States and other countries.

#### Contents

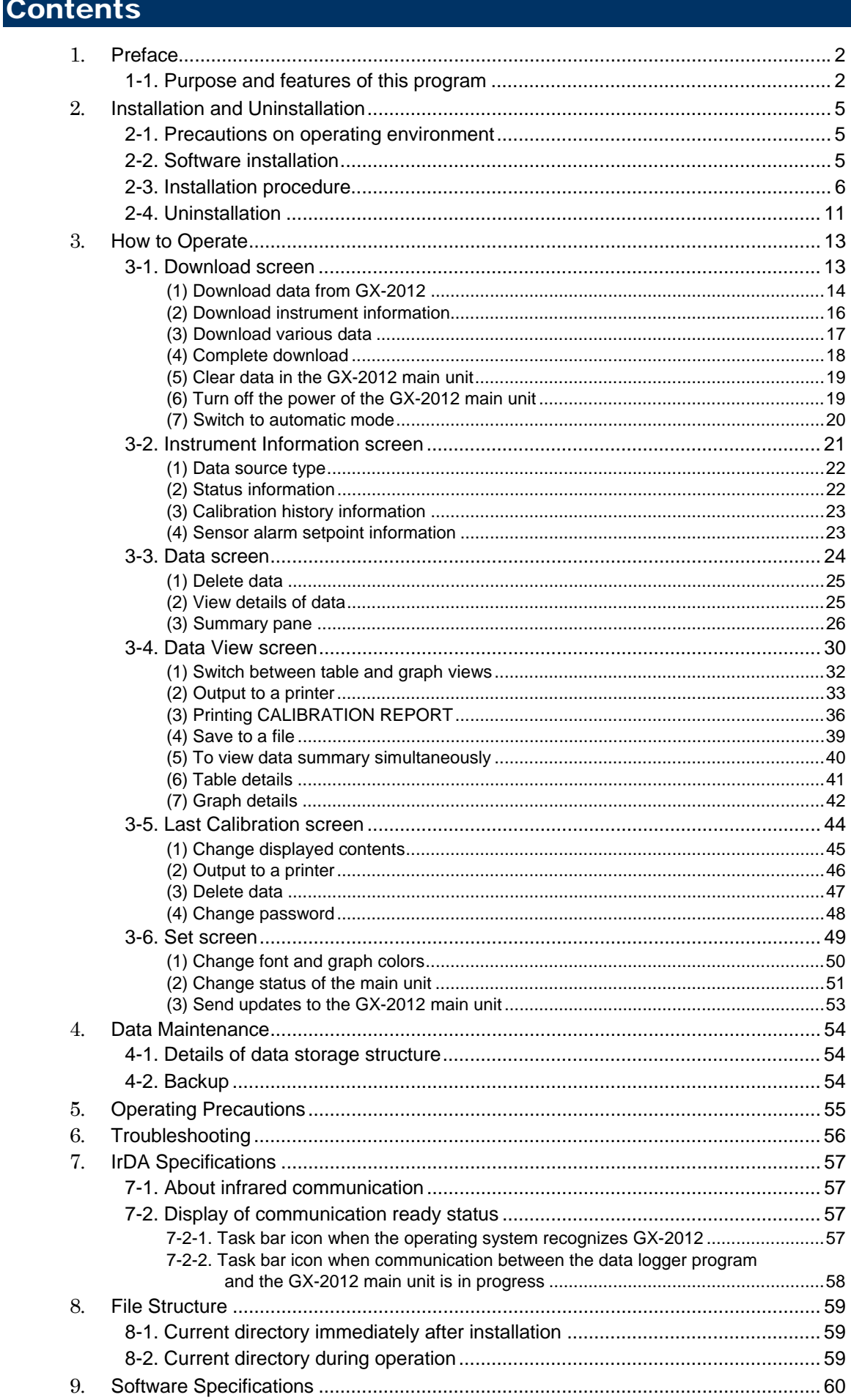

# Installation and Uninstallation

### 2-1. Precautions on operating environment

This program can be used on Microsoft operating systems Microsoft Windows 7, Windows 8 and Windows 10. Please note that it cannot be used on other operating systems.

This program requires a maximum of 40 MB hard disk when it is installed. Moreover, on operation of the system, it requires hard disk capacity depending on the amount of data. Please use the program with sufficient disk capacity.

## **CAUTION**

#### **Precautions on handling the CD-ROM**

- 1. CD-ROM storage Do not store the CD-ROM in a place exposed to direct sunlight or a place with high temperature and humidity.
- 2. CD-ROM drive to use Avoid using a slot-loading CD-ROM drive. The label attached on the CD-ROM might prevent CD-ROM from ejecting properly. Use a tray-type CD-ROM drive.

### 2-2. Software installation

Insert a disk which stores data of the program to a CD-ROM drive of a Windows-based PC. After a while, an installation screen will automatically start.

When the PC does not support the auto-start function of the CD-ROM, operate as follows:

1. From Explorer, open the CD-ROM drive.

2. Double-click the setup.exe file.

Print

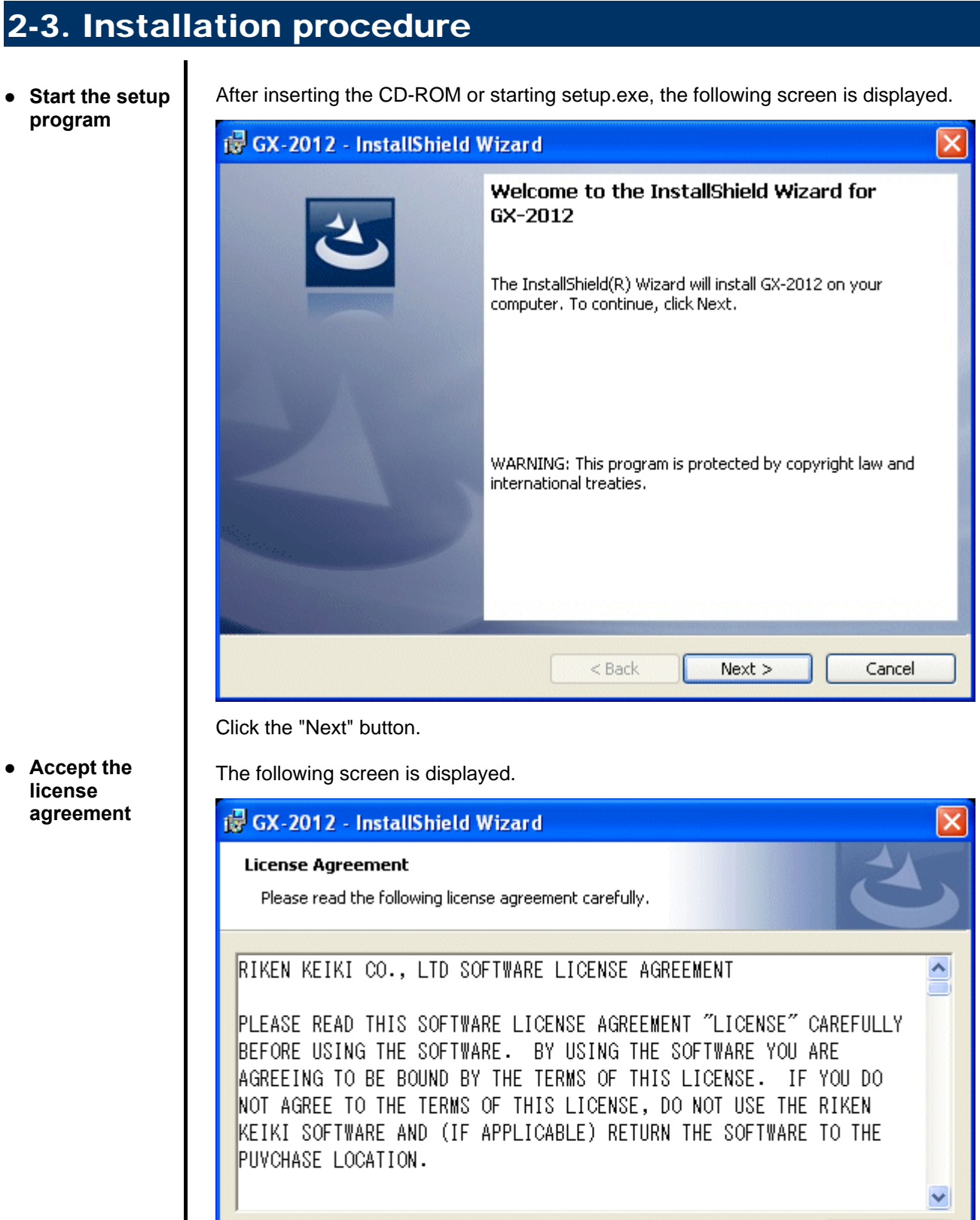

 $\bigcirc$  I do not accept the terms in the license agreement InstallShield - $<$  Back  $Next >$ Cancel Click the "Next" button to continue the installation, or the "Cancel" button to abort the

6

 $\textcolor{blue}{\bigcirc}$  I accept the terms in the license agreement

installation.

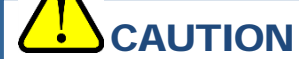

Fully understand the license agreement before continuing with the installation of the software.

● **Customer Information**  Click the "Next" button to display the following screen.

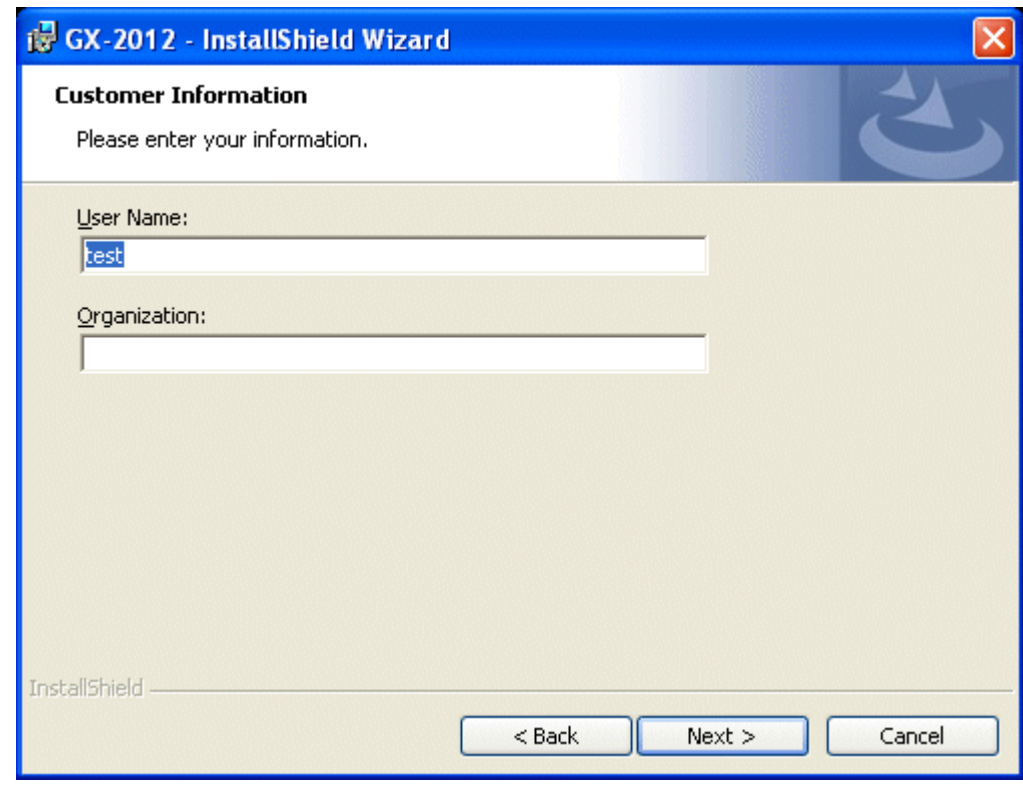

Click the "Next" button.

 $\blacksquare$ 

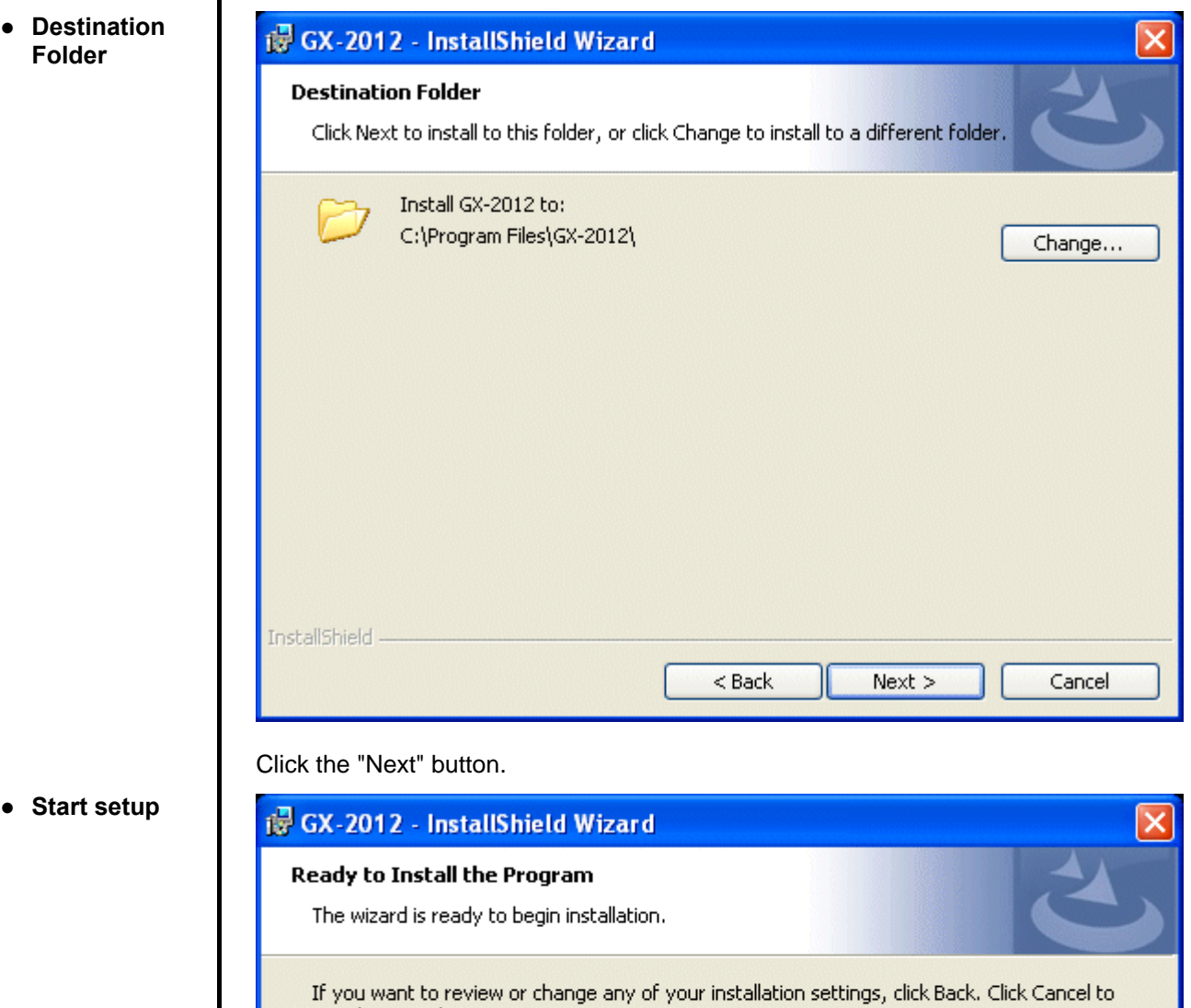

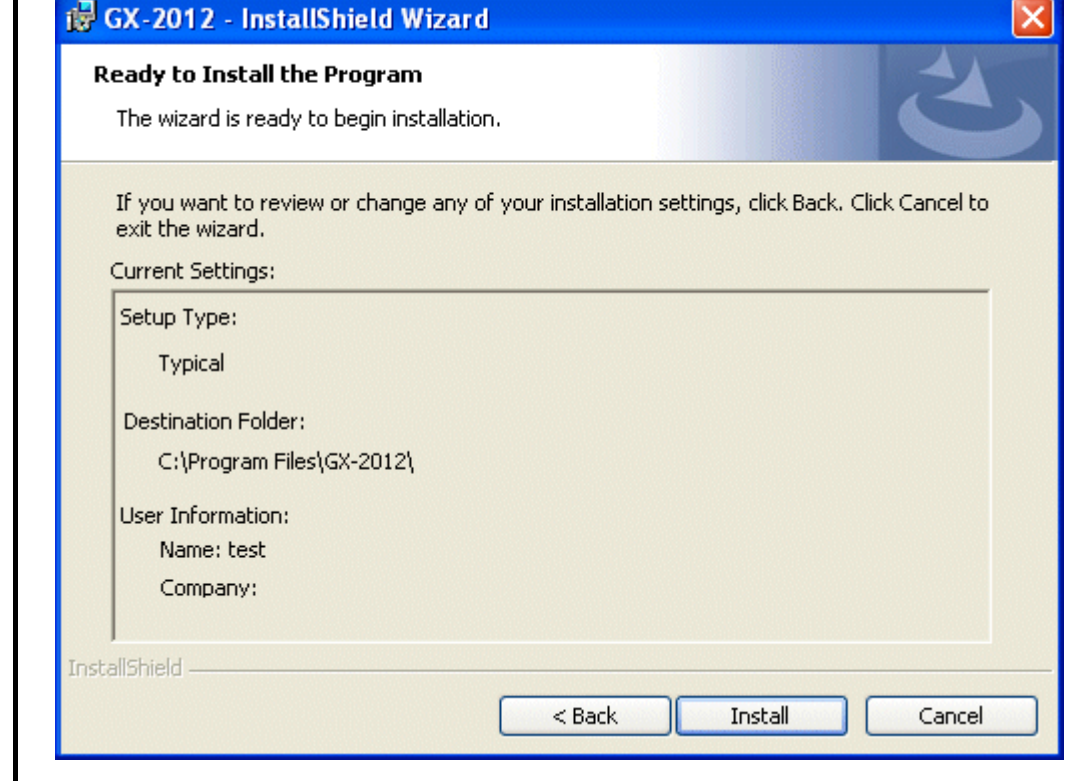

Click the "Next" button to start installation.

● **Complete** When the setup process is completed, the following screen is displayed.

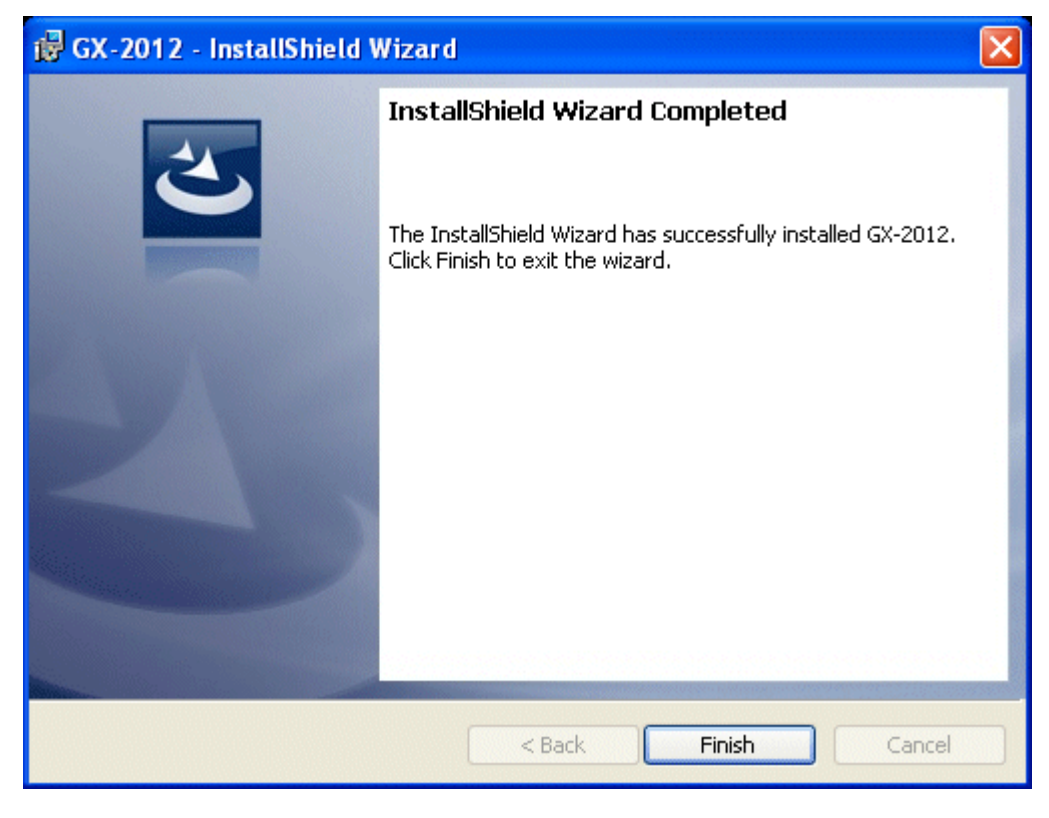

The program can be used immediately after setup.

## CAUTION

Save past data for reinstallation

Please note the following when reinstalling the software:

- 1. Uninstall the software before reinstallation.
- 2. If the software is uninstalled after some operation, some files will remain on the PC. Of these files, GX2012.mdb is a database file. If past data needs to be saved, copy this file to a different location, and then delete the folder.

## **CAUTION**

#### Precautions when installing on Windows 7/8/10

This software requires a library, which consists of files such as various drivers, installed on the Windows system. The files are installed automatically during the installation of the software. When using Windows 7/8/10, installation of the system library requires administrator privileges.

In this case, follow the instructions to log in as an administrator, and then install the system library.

After installation, a dialog prompts to restart the system. Restart, log on again as a general user, and install the application.

(Both the library and the application are installed by clicking setup.exe in the CD-ROM. Installation with an administrator privilege is required only when the required library is not installed in the system folder.)

### When using the software under a network-connected environment

When installing on a network-connected PC running Windows 7/8/10, check the following points. IrDA communication utilizes a subset of TCP/IP technology (the communication technology used for the Internet, etc.) and uses a special set of communication groups and IP addresses. Because of this, some strong Internet security software might reject communication.

If possible, use a computer that is not connected to the network. When using a computer connected to the network, use with sufficient considerations on security settings.

### 2-4. Uninstallation

To uninstall the software, from the Start Menu of the Windows bar, click "Settings" and then start "Control Panel".

Control Panel (example)

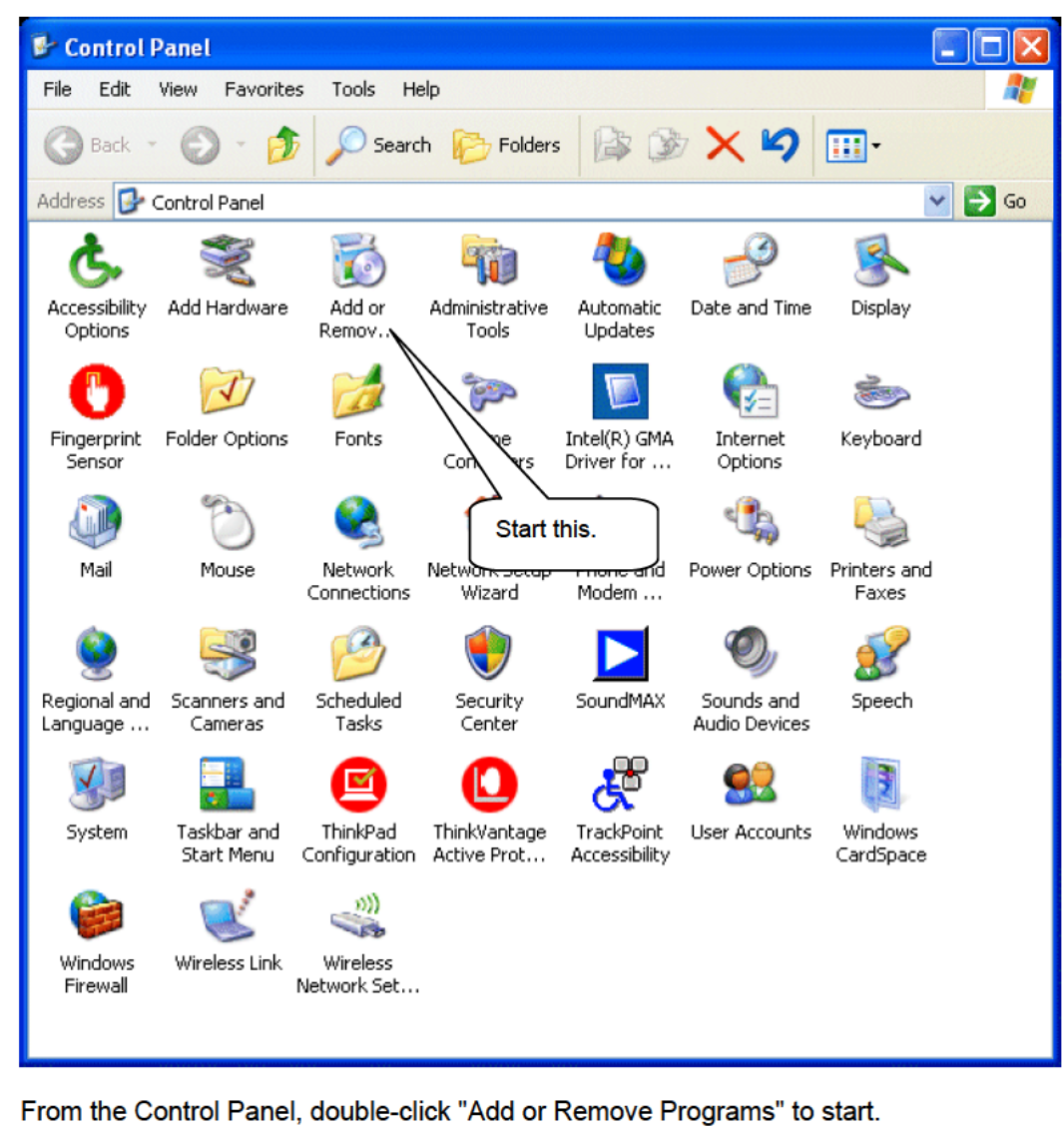

<sup>•</sup> Startup

#### Select GX-2012

When "Add or Remove Programs" is double-clicked, the following screen is displayed.

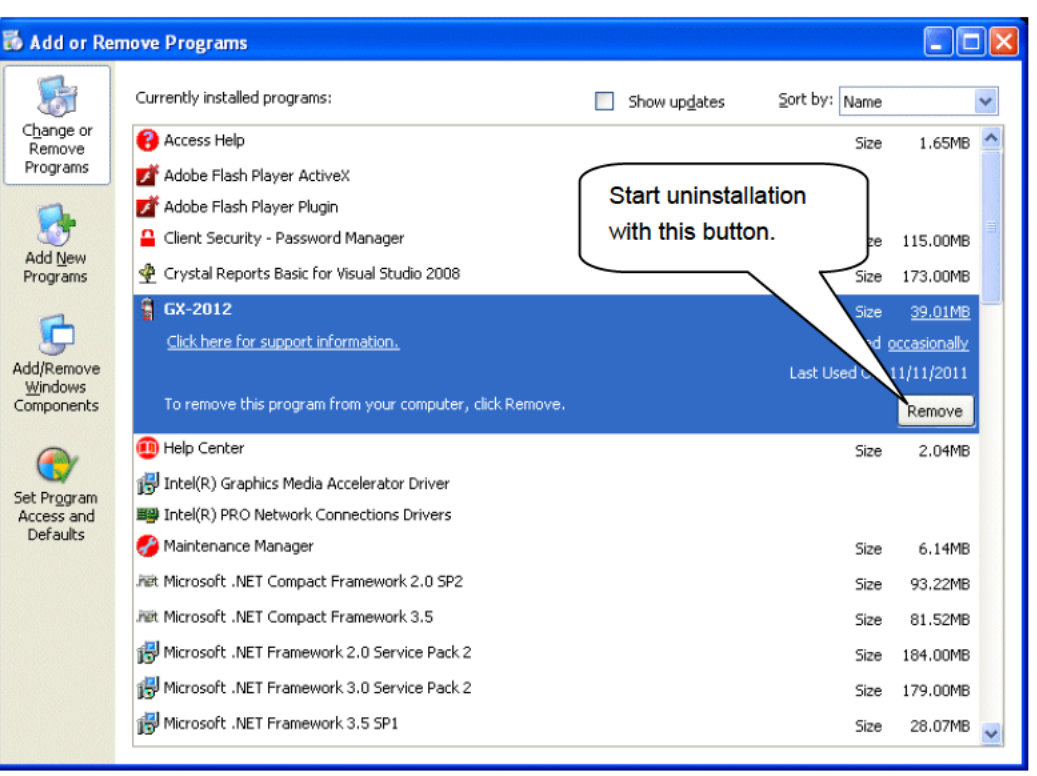

**Start deletion**  $\bullet$ 

Select "GX-2012" and click the "Remove" button.

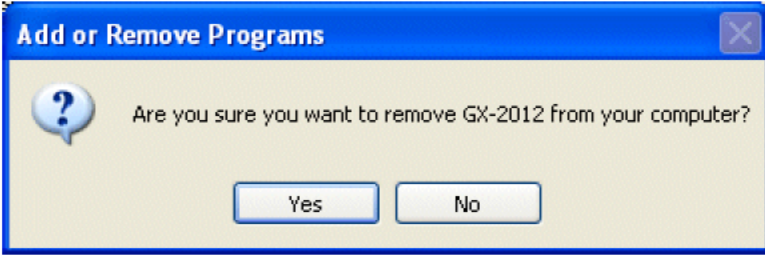

Click "Yes" to start the uninstallation.

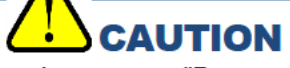

A message, "Do you want to remove the shared file?" might be displayed during uninstallation. Select No to All. Selecting Yes to All might affect other applications.

## **How to Operate**

Double-click the "GX-2012" desktop shortcut, or click the "Start" menu, select "Programs" and click the GX-8000 program icon.

### 3-1. Download screen

After the splash screen, the download screen is displayed.

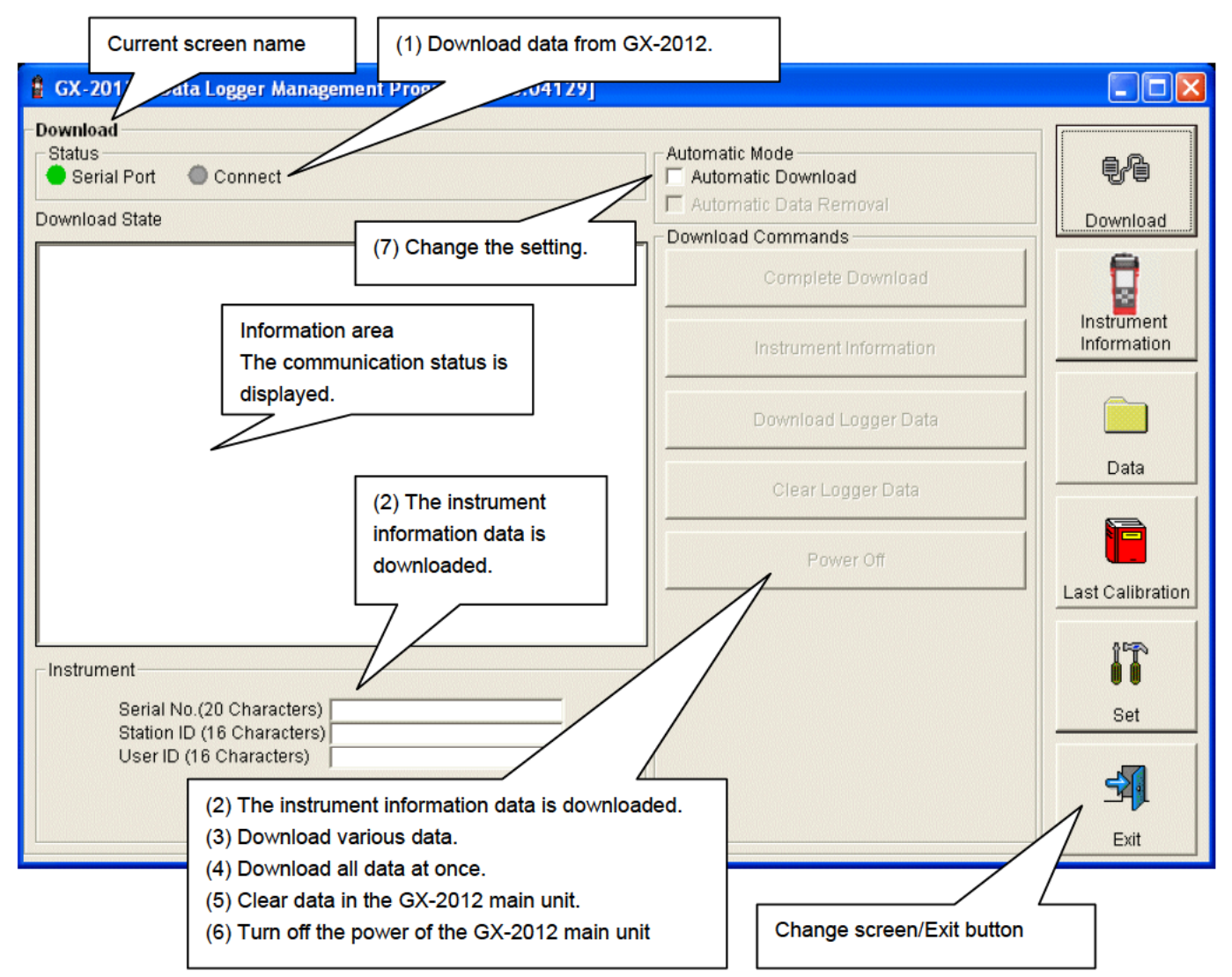

To perform data communication, place the GX-2012 main unit to an appropriate position, and with the program activated, turn on the power of the main unit. The program automatically judges whether or not communication is possible. If possible, the PC will be ready to receive the data.

#### (1) Download data from GX-2012

1.

- **Prepare the** main unit
- Start the software.
- $2.$ With the GX-2012 main unit powered off, move it to a position capable of communication.
- $3<sub>1</sub>$ Turn on the GX-2012 main unit.

## **CAUTION**

Make sure to turn on the power of GX-2012 after placing it to a position capable of communication.

Communication will not be established when it is placed at a position capable of communication with the power turned on.

The message will be displayed as shown on the right on the LCD screen of the GX-2012 main unit. → (Due to the display resolution of GX-2012, the message will be somewhat difficult to read.)

**PC ■TRANSMIT** 

The following message is displayed in the Information Area.

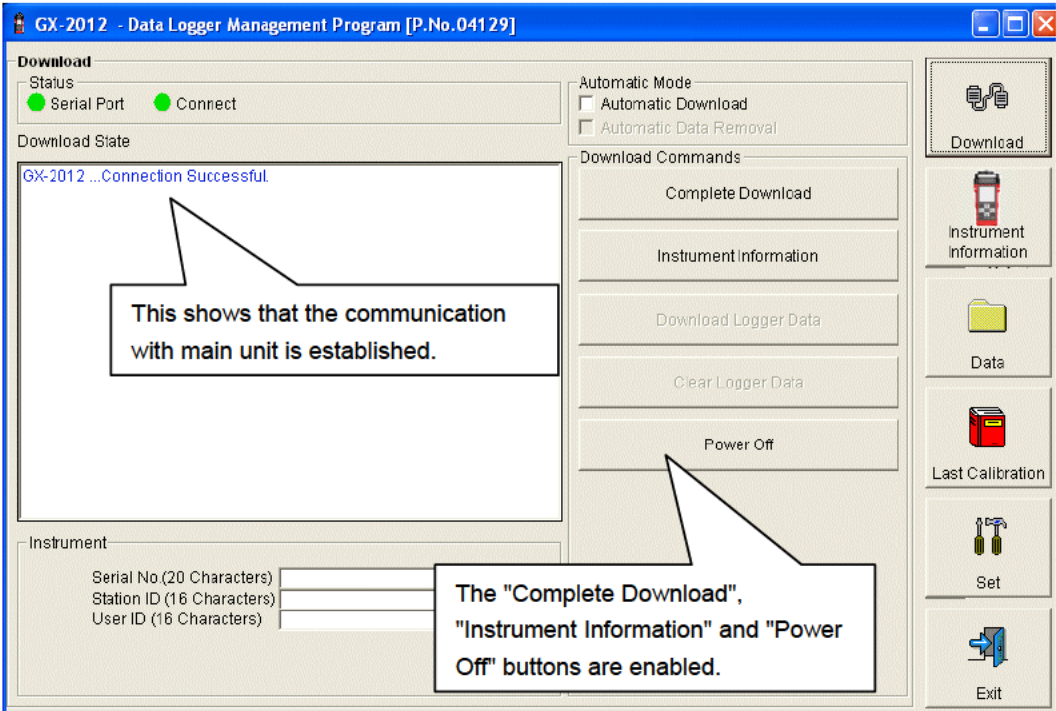

## **CAUTION**

If the content of the Information Area is different from above, turn off the power of the GX-2012 main unit, check the position of the unit, and then turn on the power again.

When communication is established, the Status area changes as follows. Status Serial Port Connect Serial Port: Communication available: Green (PC port ready) Communication not available: Red Connect: Communication ready: Gray Communication in progress: Green

#### (2) Download instrument information

• Download **instrument** information First, click the "Instrument Information" button to download instrument information data.

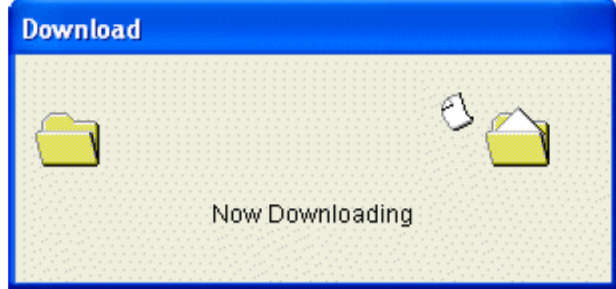

An animation is displayed during download.

When the Instrument Information data is downloaded, the content of the Instrument Information area is updated and the "Download Logger Data" and "Clear Logger Data" buttons are enabled.

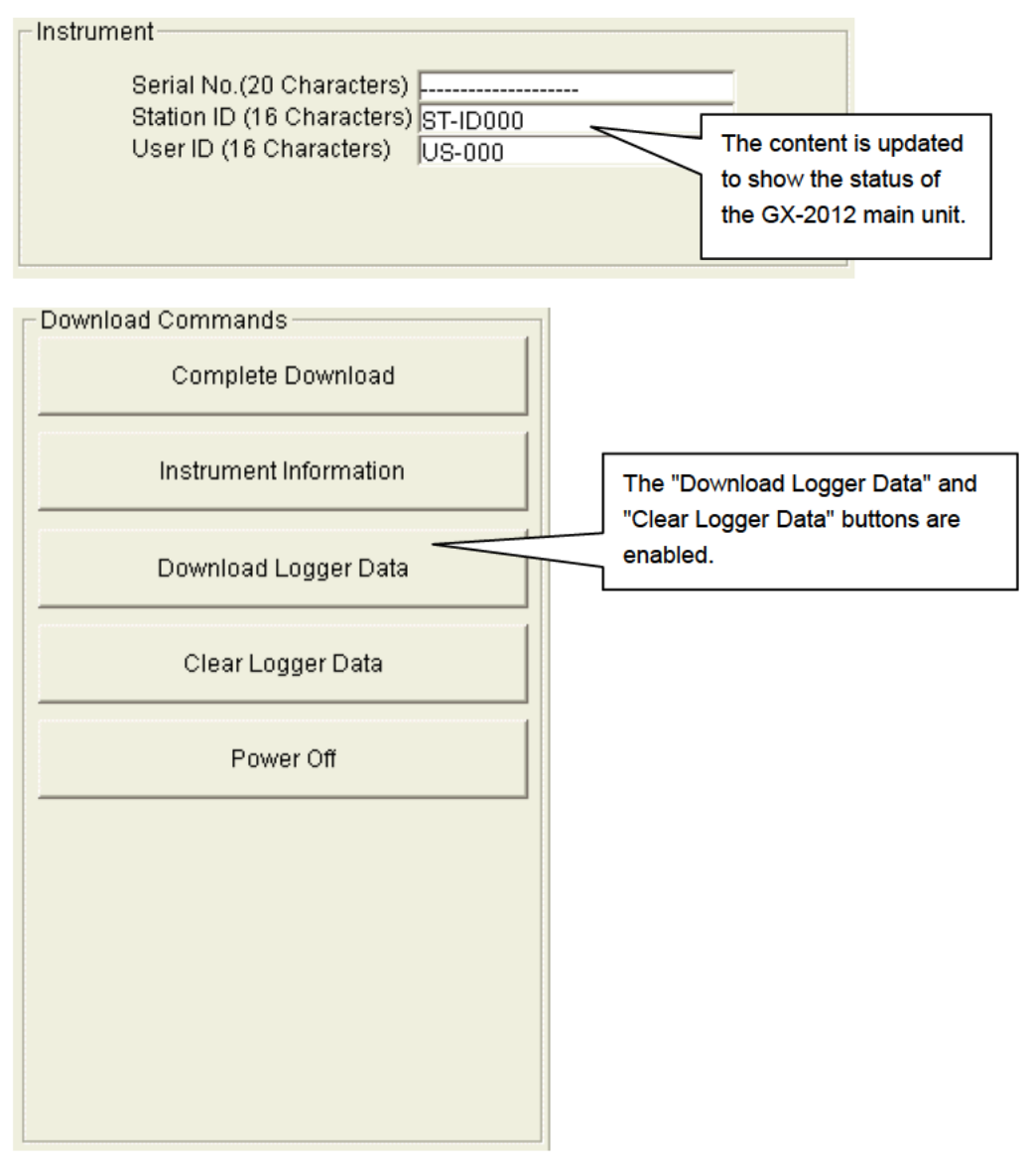

#### (3) Download various data

- Trend data
- **Event data**  $\blacksquare$

After the instrument information data is downloaded using the "Instrument Information" button, the "Download Logger Data" button is enabled.

Click the "Download Logger Data" button.

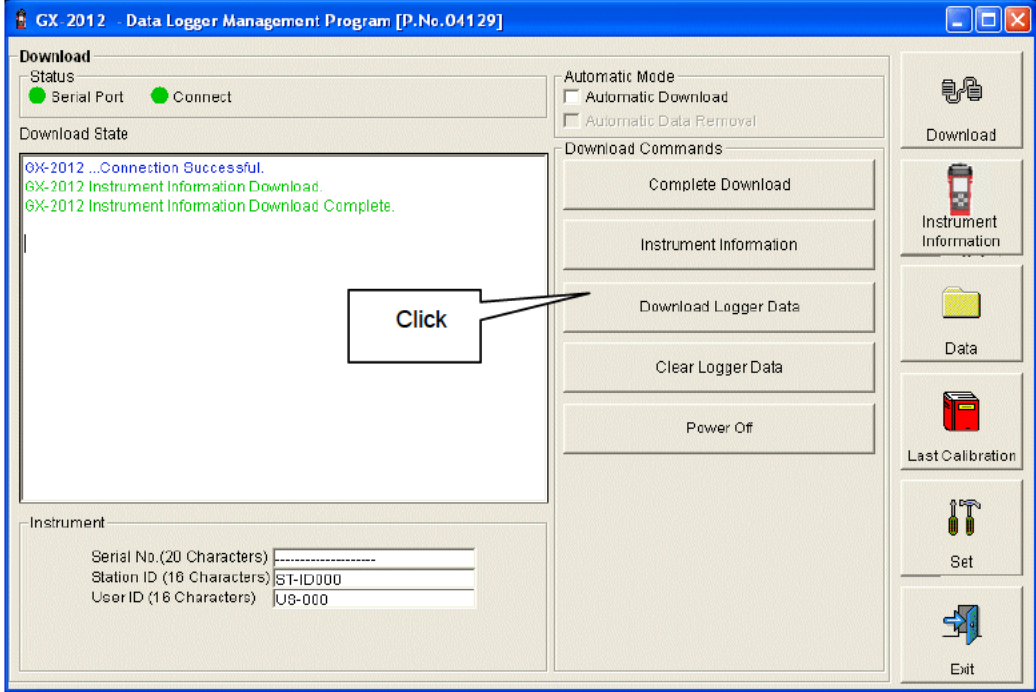

The download status is displayed in the information area.

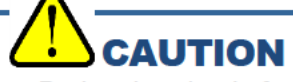

During download of each data, other data accesses are prohibited. Therefore, other download buttons and the "Set" button are disabled.

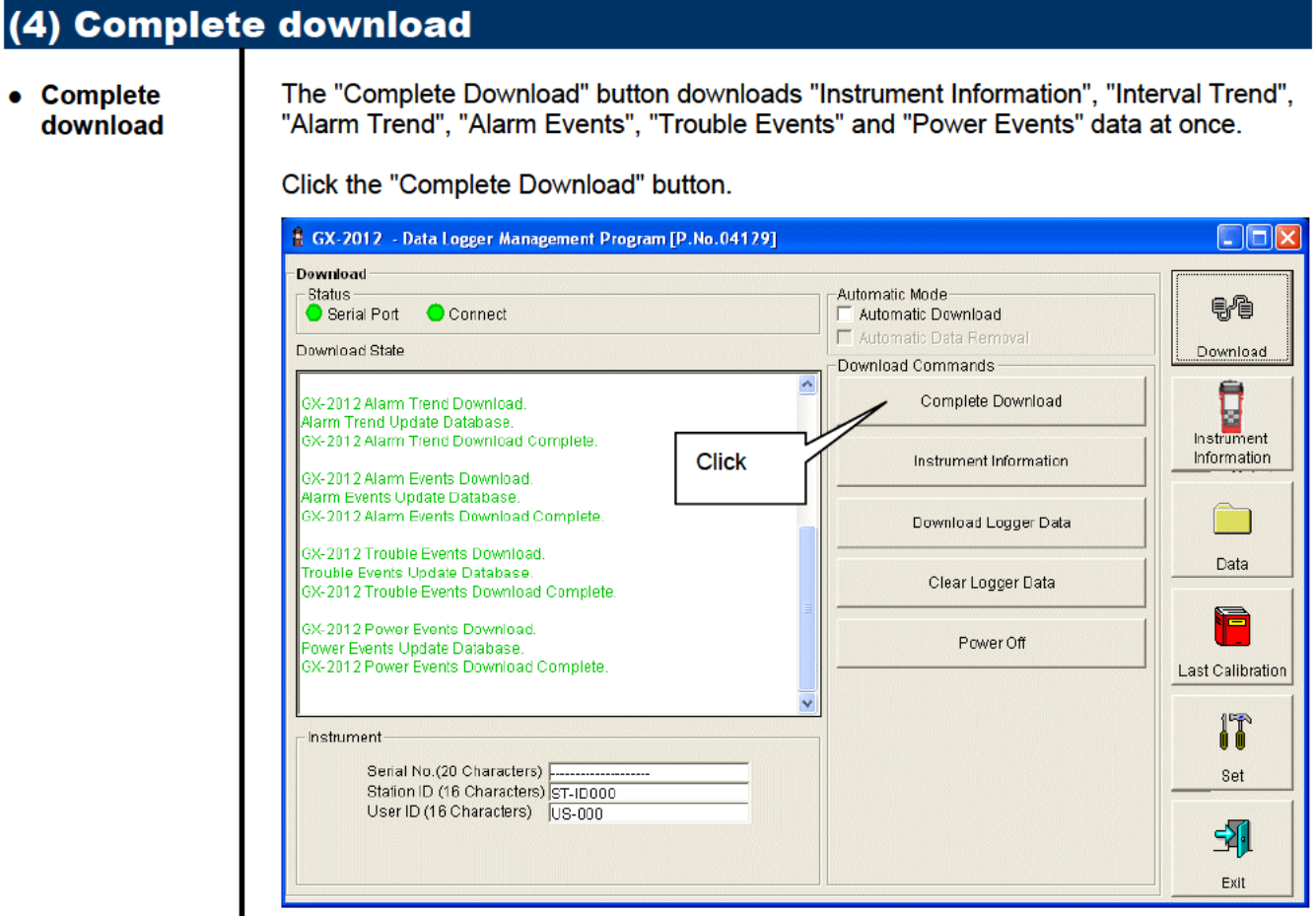

The download status is displayed in the information area.

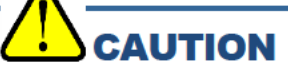

During download of each data, other data accesses are prohibited. Therefore, other download buttons and the "Set" button are disabled.

### (5) Clear data in the GX-2012 main unit

● **Data clear** Use the "Clear Logger Data" button to delete various data stored inside GX-2012.

Click the "Clear Logger Data" button.

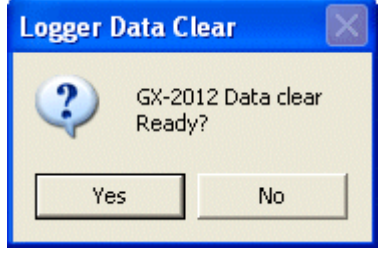

Click "Yes" to start clearing the data.

### (6) Turn off the power of the GX-2012 main unit

• **Power OFF** Use the "Power Off" button to turn off the power of the GX-2012 main unit and initialize the serial port of the PC.

1. Click the "Power Off" button.

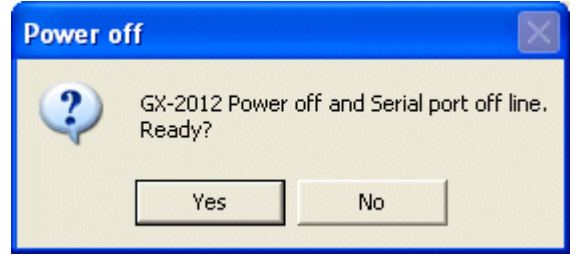

Click the "Yes" button to start the power off process of the GX-2012 main unit. After the serial port of the PC is initialized, it will be reset to the data download ready status.

 $\overline{\phantom{a}}$ 

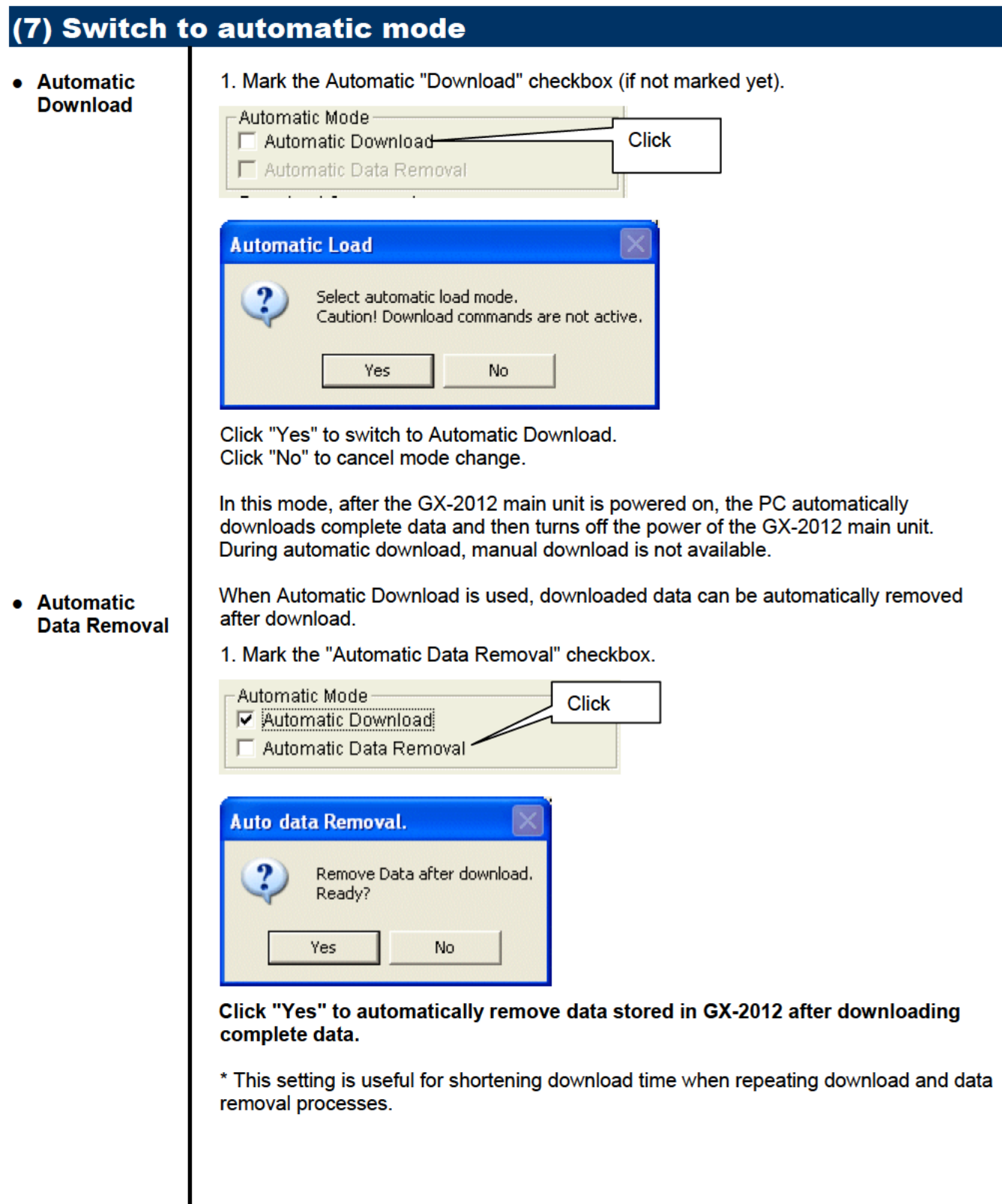

### 3-2. Instrument Information screen

Click the "Instrument Information" button at the right side of the screen to switch to the following screen. This screen lists instrument information data for the currently connected GX-2012 main unit.

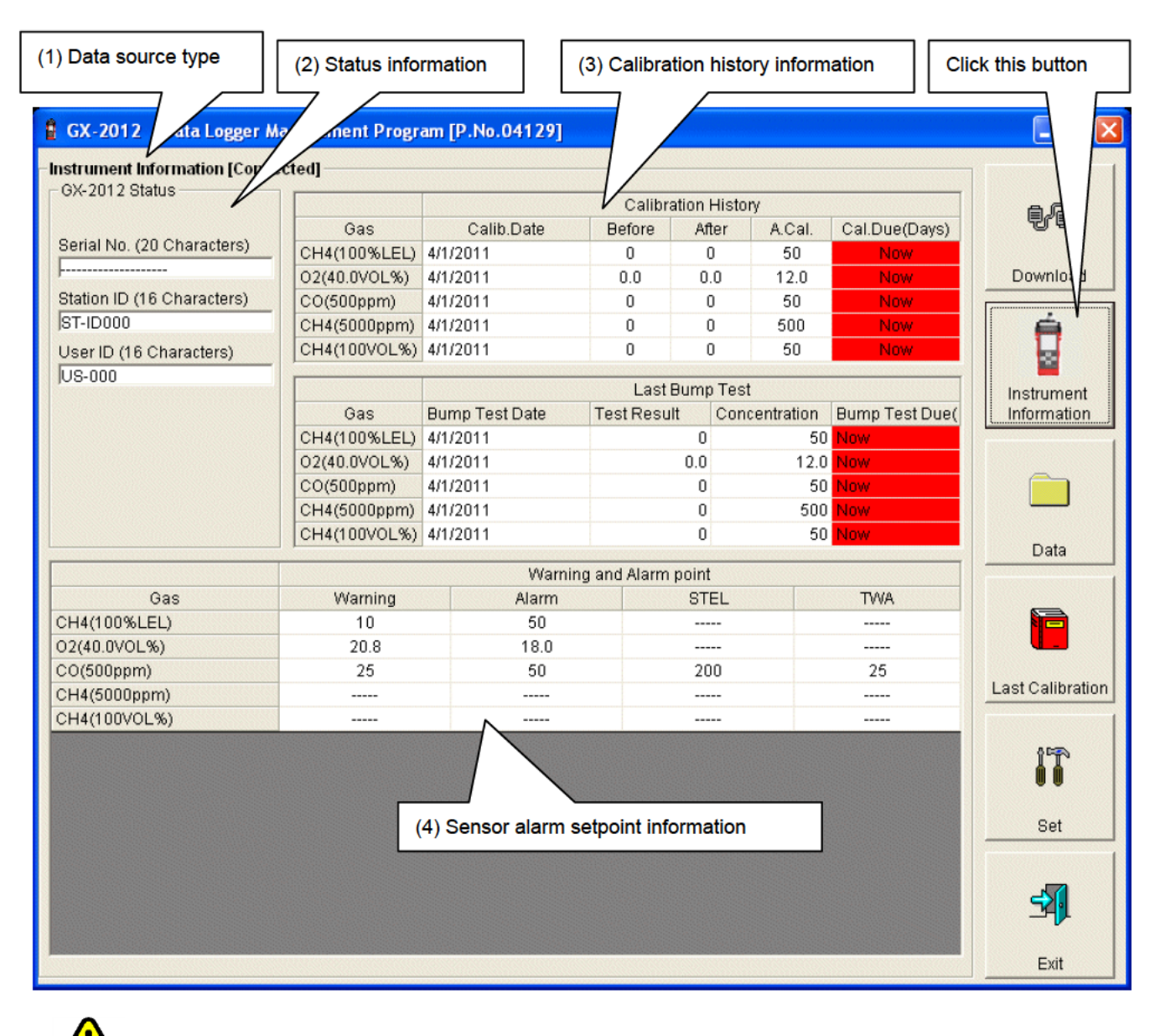

## **CAUTION**

This screen is read-only. Modification of data is not supported. -> See "3-6. Set screen". When the Instrument Information data is not downloaded, no data is displayed.

#### (1) Data source type

● **Data source information** 

When the information of the multi-gas monitor main unit is displayed, the text [Connected] is displayed.

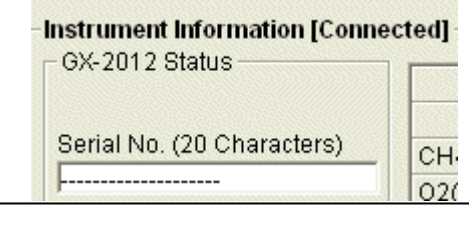

### (2) Status information

● **Information details** 

Serial No. (20 Characters)

**Express Communist Property** Station ID (16 Characters)

**ST-ID000** 

GX-2012 Status

User ID (16 Characters)  $\sqrt{US-000}$ 

Serial No, Station ID and User ID stored inside the main unit are displayed.

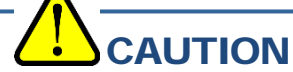

This column is read-only. Modification of the data is not supported.

#### (3) Calibration history information

#### ● **Calibration history details**

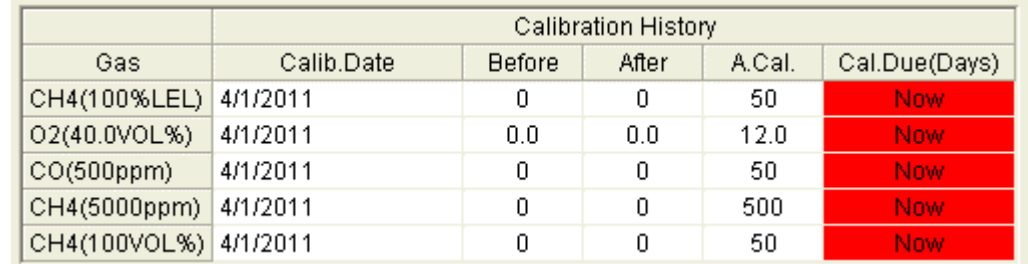

#### Contents:

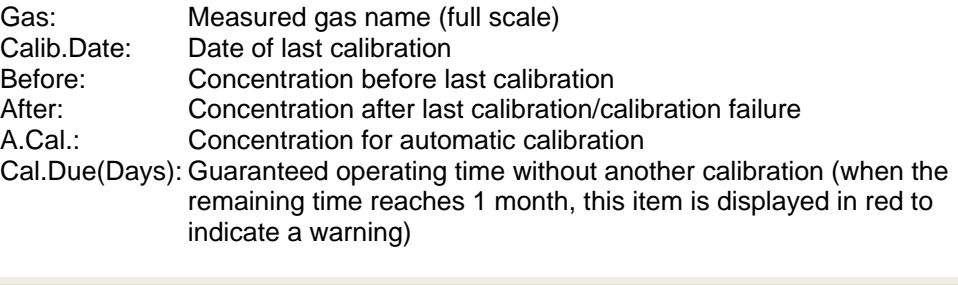

#### ● **Bump test history details**

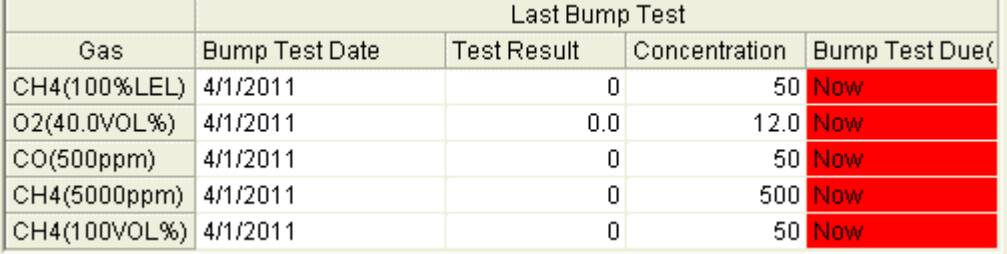

Contents:

Bump.Date: Date of last bump test Test Gas Concentration: Last test gas concentration

Gas: Gas: Measured gas name (full scale) Test Result Concentration: Last test result concentration Bump.Due(Days): Guaranteed operation time without another bump test (when the remaining time reaches 1 month, this item is displayed in red to indicate a warning)

### (4) Sensor alarm setpoint information

#### ● **Details**

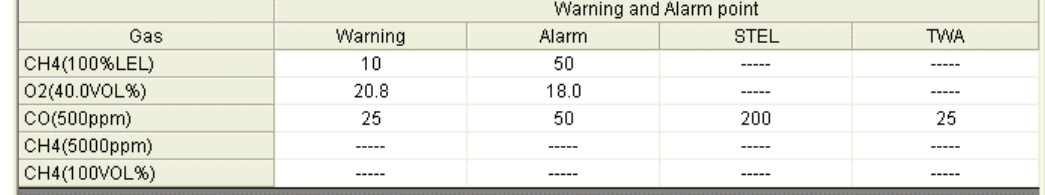

#### Contents:

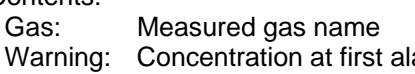

Concentration at first alarm setpoint Alarm: Concentration at second alarm setpoint

STEL: Concentration at STEL alarm setpoint

TWA: Concentration at TWA alarm setpoint

### 3-3. Data screen

Click the "Data" button at the right side of the screen to switch to the following screen and view the list of downloaded data.

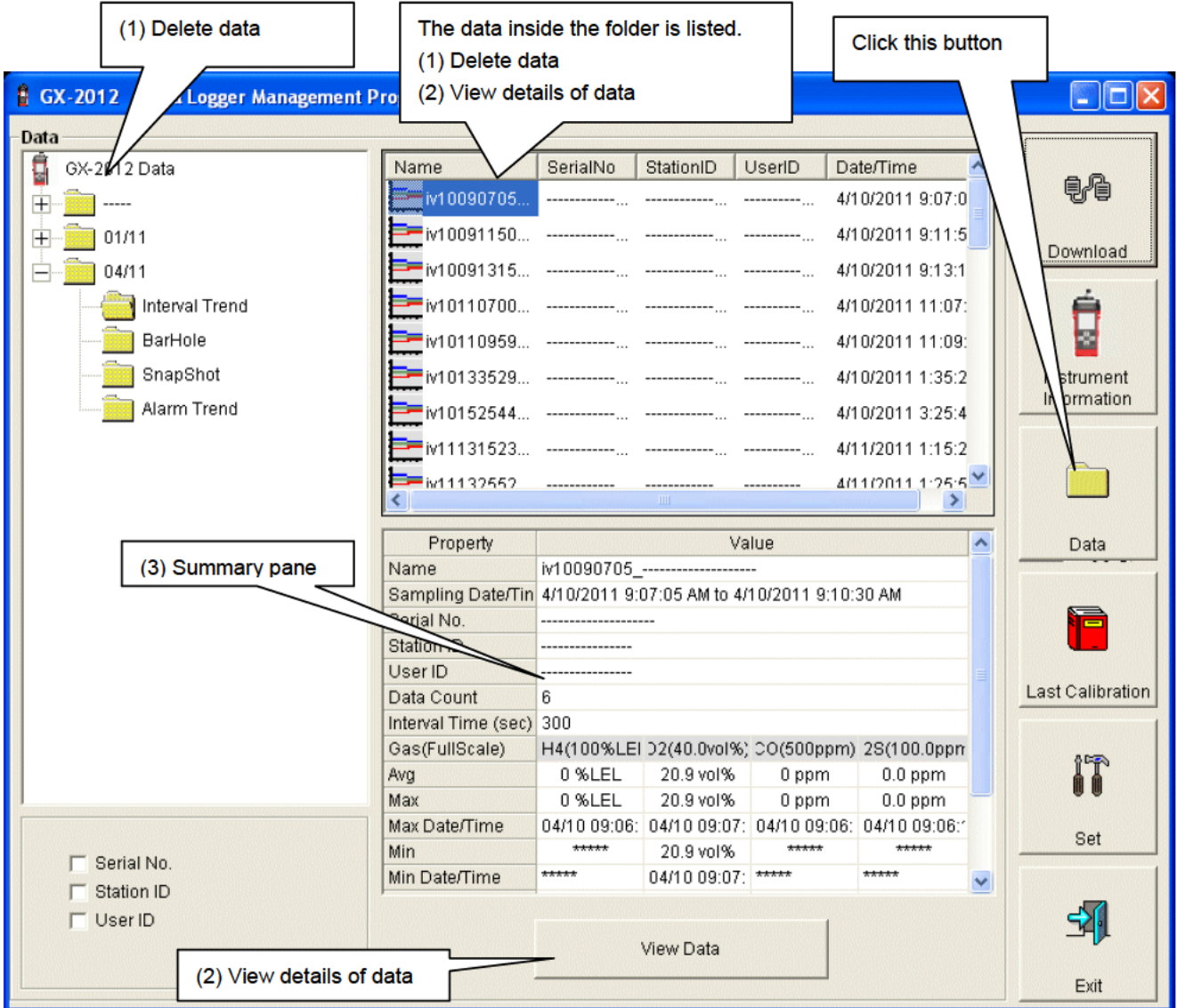

The operation of this screen is similar to the Windows Explorer. However, the following operations are not supported.

1. Rename data.

2. Move the data to another location.

Folders are displayed in an Explorer-like manner, with serial numbers, station IDs and User IDs displayed hierarchically in this order.

Folders and data names are formed under the following rules.

Folder name: 04/11 = Data of April 2011. File name: iv22111930 3EB = Interval trend, 22nd day, 11:19:30 (Start date and time of logging) al26150419 3EB = Alarm trend, 26th day, 15:04:19 (Date and time of alarm occurrence)

The limit of data items to be stored in each folder depends on the memory limit of the PC. However, to maintain response speed, back up data files at least once a year. 4.

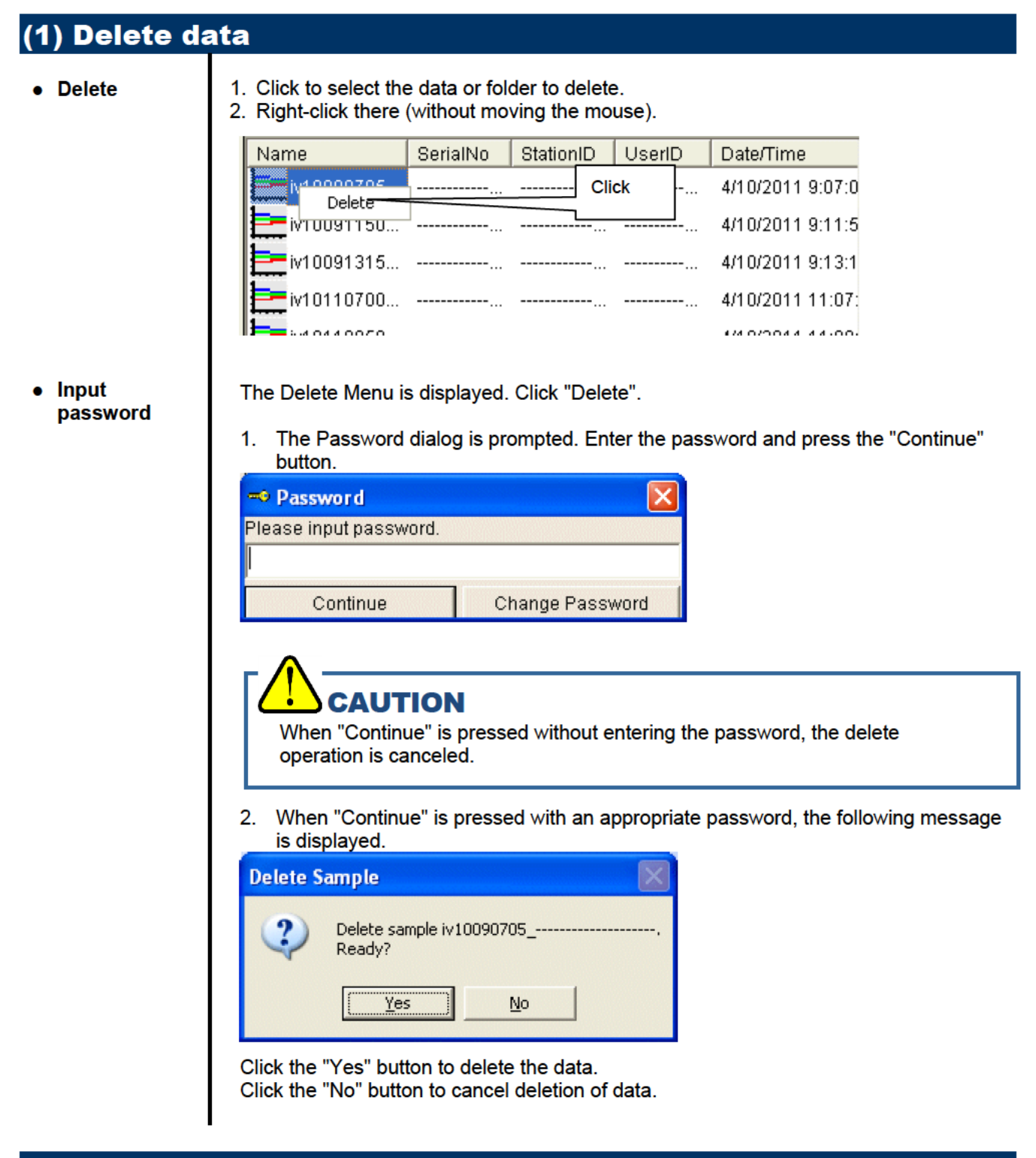

#### (2) View details of data

- **View data**  $\bullet$ details
- 1. Click the data to be viewed in detail. Check that the summary of the data is displayed in the summary pane, and click the "View Data" button.

or

2. Double-click the data to be viewed in detail.

For details on how to use the data details screen, see "3-4. Data View screen".

#### (3) Summary pane

● **Details** When the selected data is a normal data, the summary of the data is displayed. Interval trend

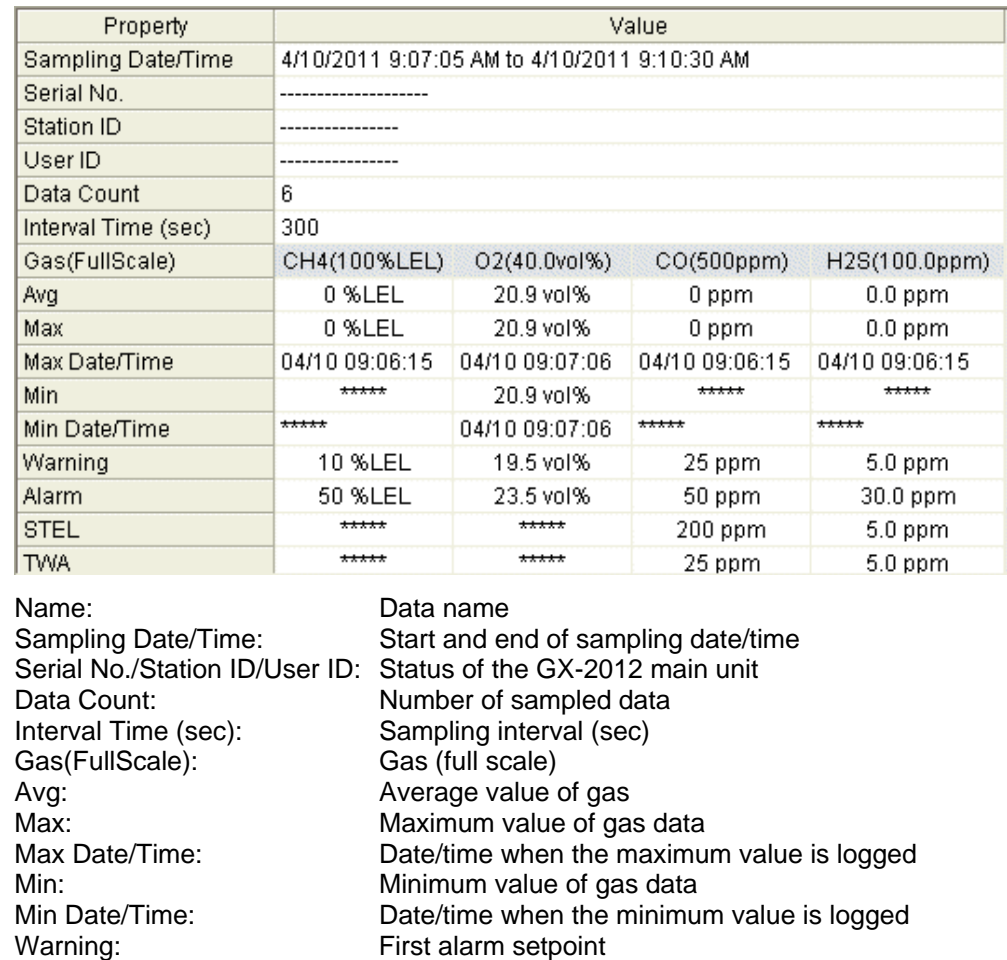

Alarm events

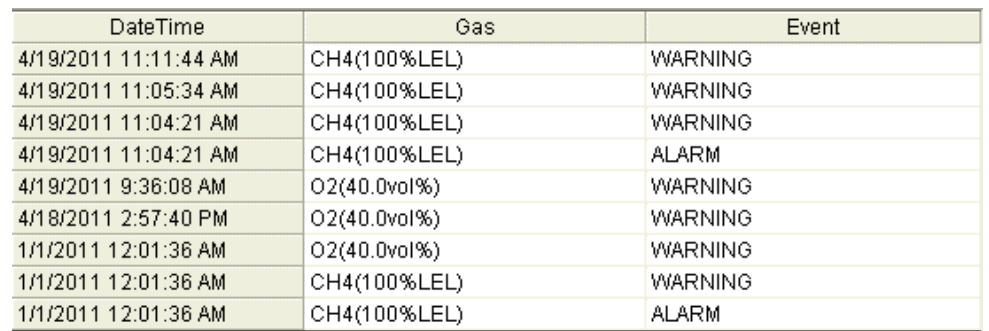

TWA alarm setpoint

DateTime: Date and time when the event occurred Gas: Naturally occurring or produced gas<br>
Event: Event type Event type

Alarm: Second alarm setpoint<br>STEL: STEL alarm setpoint STEL:<br>
TWA: TWA alarm setpoint<br>
TWA alarm setpoint

#### Alarm trend

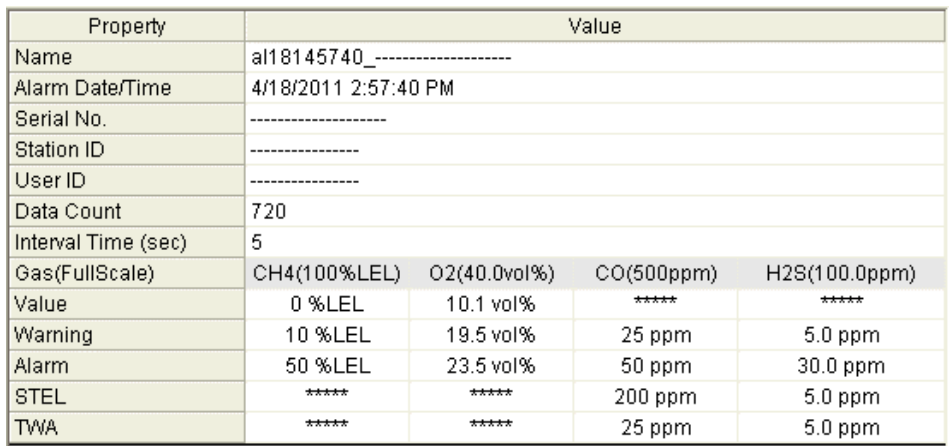

Interval Time (sec):<br>
Gas (Full Scale):<br>
Gas (full scale)<br>
Gas (full scale) Gas(FullScale): Warning: **First alarm setpoint** Alarm: Second alarm setpoint STEL: STEL alarm setpoint TWA: TWA alarm setpoint

#### Name: Data name

Alarm Date/Time: Date/time when the alarm is occurred Serial No./Station ID/User ID: Status of the GX-2012 main unit<br>Data Count: Number of sampled data Number of sampled data Value: Concentration when the alarm is occurred

Calibration history

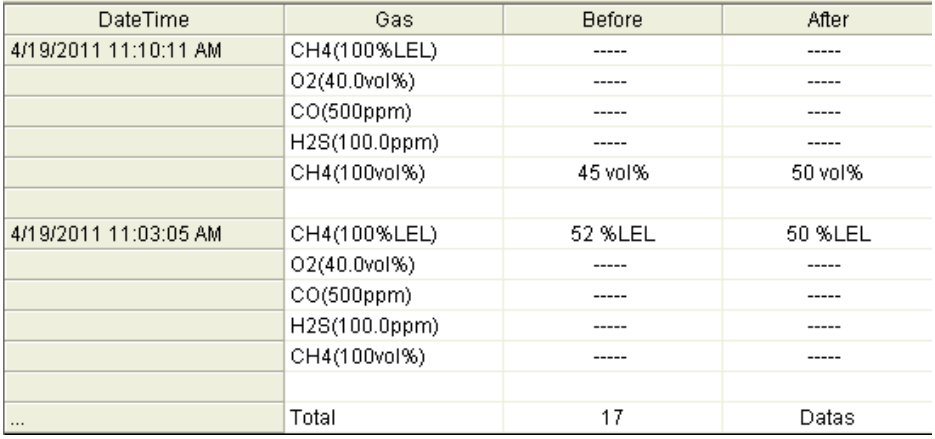

DateTime: Date and time when the event occurred

Gas: Gas

Before: Concentration before calibration

After: Concentration after calibration

#### Trouble events

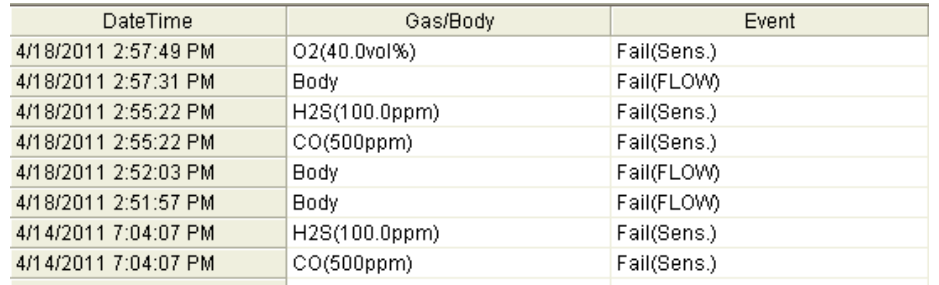

DateTime: Date and time when the event occurred<br>Gas/Body: Naturally occurring or produced gas, or Gas/Body: Naturally occurring or produced gas, or the GX-2012 main unit (Body)<br>Event: Event type Event type

#### Bump test

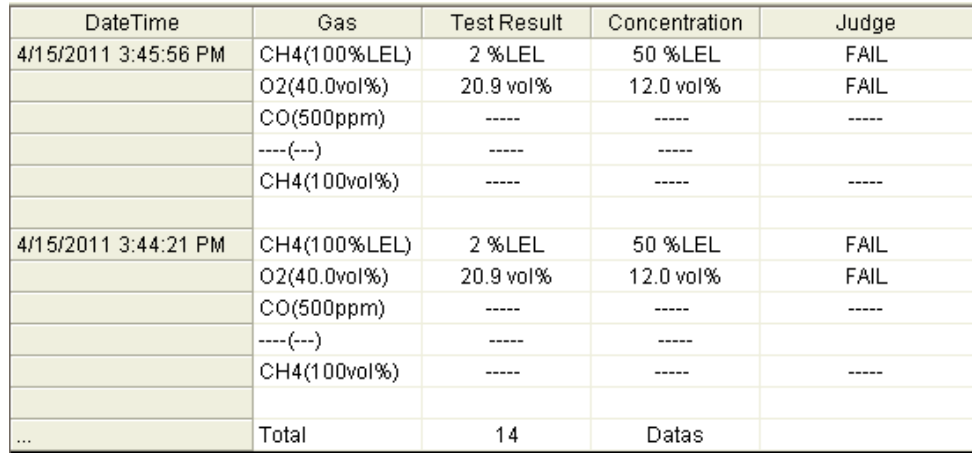

DateTime: Date and time when the event occurred<br>Gas: Gas Gas: Test Result: Test result concentration Concentration: Test gas concentration<br>Judge: Test judgment Test judgment

#### Bar hole

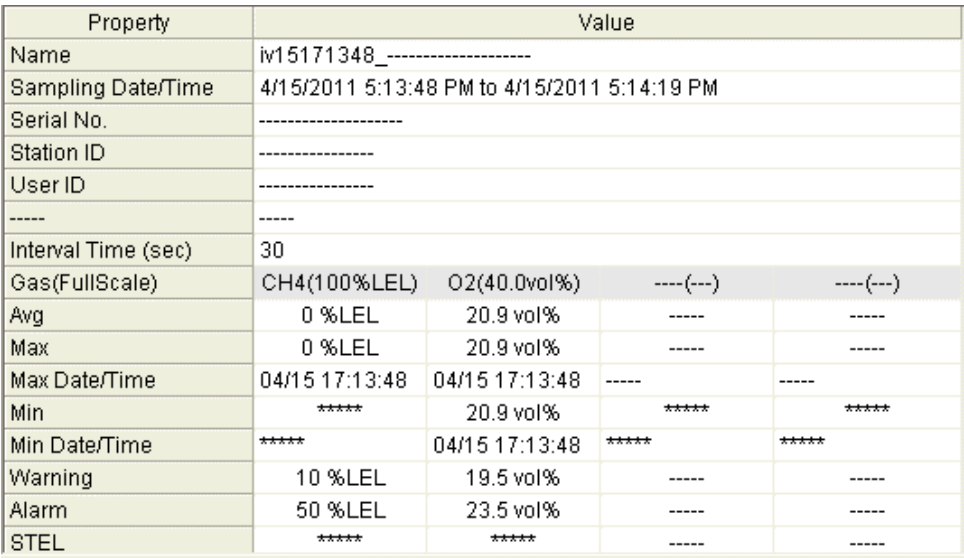

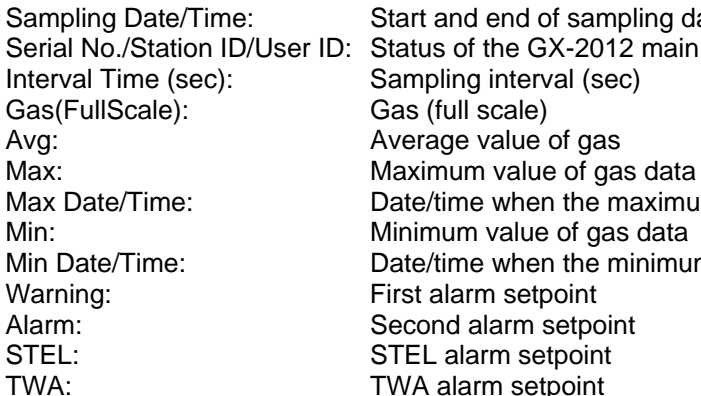

#### Name: Data name

Sampling Date/Time:<br>
Start and end of sampling date/time<br>
Serial No./Station ID/User ID: Status of the GX-2012 main unit Status of the GX-2012 main unit Max Date/Time: Date/time when the maximum value is logged Min Date/Time: Date/time when the minimum value is logged First alarm setpoint Second alarm setpoint TWA alarm setpoint

#### Snapshot

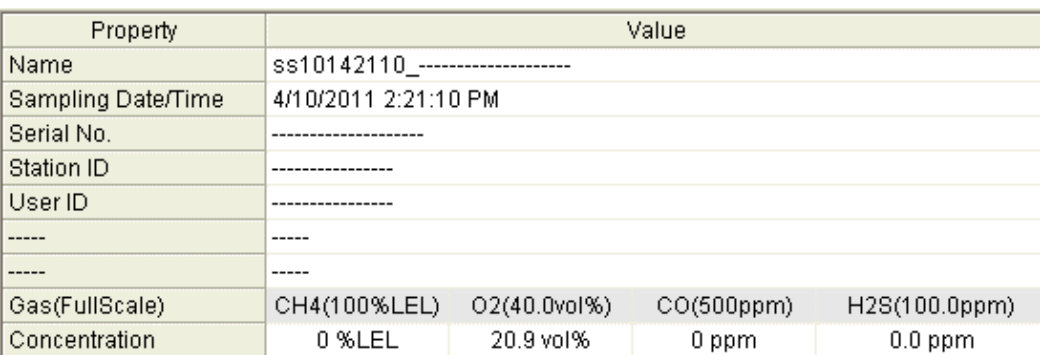

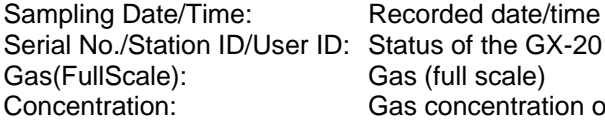

Name: Data name Serial No./Station ID/User ID: Status of the GX-2012 main unit Gas concentration of the recorded date/time

### 3-4. Data View screen

This screen displays the details of each data in a table or a graph.

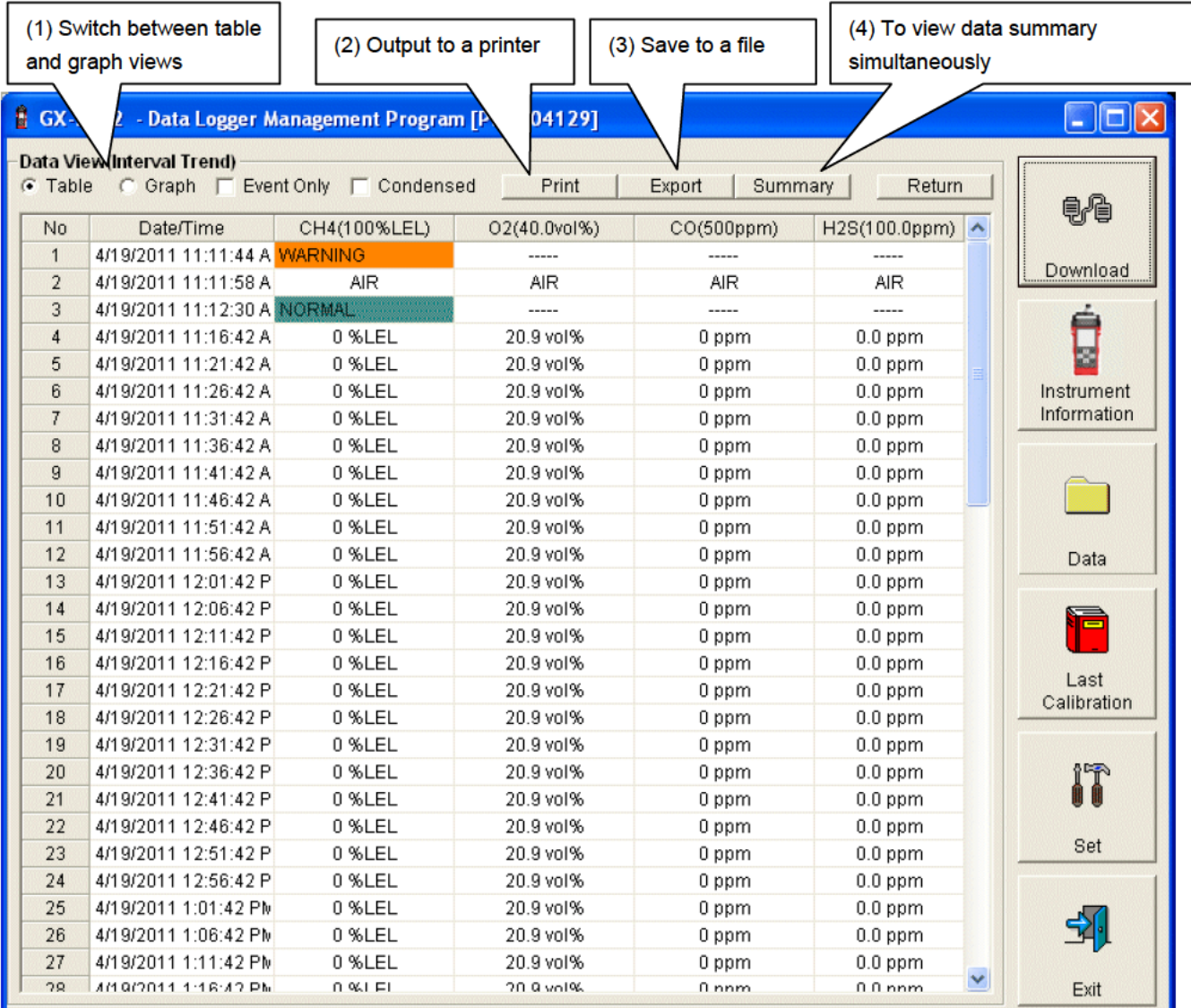

□ Event Only: Displays event data only.

□ Condensed: Displays data which shows some change in sample data.

# **CAUTION**

Graph is not available when the number of samples is five or less.

In the table for the Alarm Trend data, the data where the alarm occurred is painted in red.

Among the event data, when the mouse cursor is pointed to WARNING, ALARM or OVER, the cursor changes to the following.

When in this state, clicking the cell triggers a search for the corresponding trend data. If it exists, it can be displayed in a separate screen.

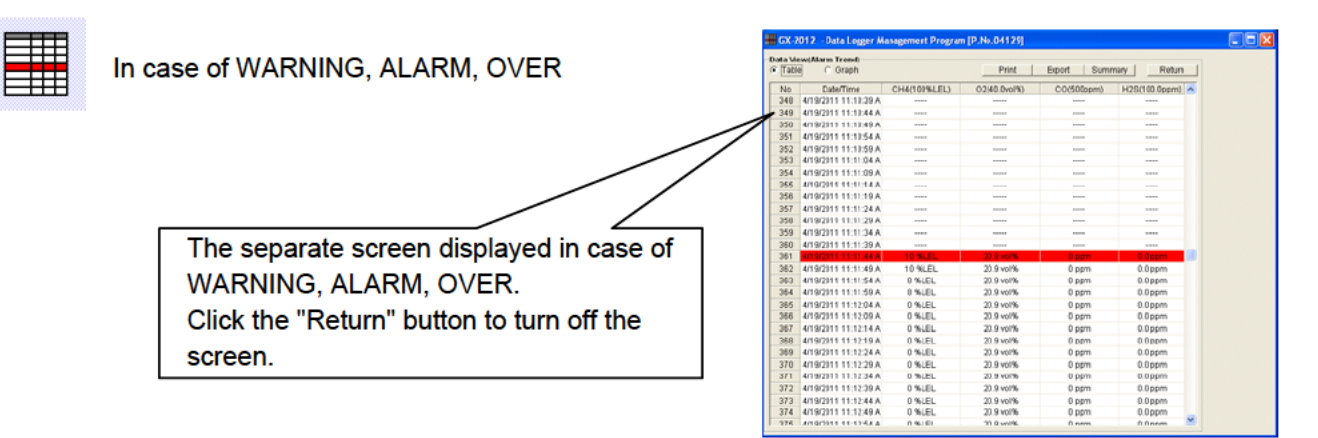

\* In the table for the Alarm Trend data, the data where the alarm occurred is painted in red.

#### (1) Switch between table and graph views 1. From the Table and "Graph" radio buttons at the top left of the screen, select • Switch to graph "Graph". view **6 GX-2012** - Data Logger Manage Check "Graph"  $\Box$ ok 91 Data View(Interval Trend) G Graph . Table Print Export | Summary | Return 电伯 Data Browse (iv19134227 CH<sub>4</sub>  $02$  $CO$ H<sub>2S</sub>  $50, 30.0$  $500$  120.0 Download 縹 **CLEAR** 45 27.0 540 108.0 480 96.0 40 24.0 Instrument Information 35 21.0 420 84.0  $30^{\circ}$ 18.0 360 72.0  $25$ 15.0  $300 - 60.0$ Data  $20$  $12.0$ 240 48.0 Ē 15  $9.0$ 180 36.0 Last Calibration 10  $6.0$  $120 - 24.0$ AR YOLEAN ---**SAMA** ÷ 5  $3.0$ 60  $12.0$ KT  $\mathbf{0}$  $0.0$  $0.0$ Set 04/19 14:06:17 04/19 13:42:37 04/19 13:51:17 04/19 13:56:27 Sampling Date/Time: 19-Apr-11 13:42:37 to 19-Apr-11 14:06:27 乌. **☑** CH4(100%LEL)  $\nabla$  H2S(100.0ppm)  $\nabla$  O2(40.0vol%)  $\nabla$  CO(500ppm)  $Zoom$   $1$  $\overline{\triangledown}$  Event  $\Gamma$  Cursor E Exit

Use checkboxes and a combo box at the bottom of the screen to perform various operations on the view.

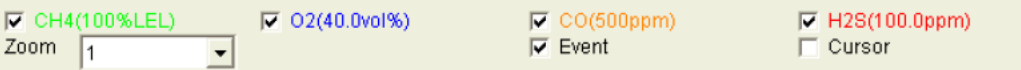

Checkboxes at the top of the screen (gas name): Select these boxes to toggle on/off each gas data.

"Zoom" combo box: Use this box to select the magnification ratio of the horizontal axis, according to the number of samples.

"Event" checkbox: Select this box to display event information markers, such as alarms. "Cursor" checkbox: Select this box to display a cursor on the graph.

### **CAUTION**

The maximum value of the graph's vertical axis is automatically adjusted based on the following definitional equations.

When the maximum value of data without event is "x", if full scale is 10 or above, the equation will be Ymax =  $\{\text{int}(x / 10) + 1\}$  \* 10. If full scale is below 10, the equation will be Ymax =  $\{int(x) + 1\}$ , where "int" means to round off the decimal part.

### **CAUTION**

A graph is not displayed unless there are five or more normal concentration data. Data that contains only events cannot be drawn as a graph, because no concentration data is included.

Among the event data, when the mouse cursor is pointed to WARNING, ALARM or OVER, the cursor changes to the following. When in this state, clicking the graph triggers a search for the corresponding trend data. If it exists, it can be displayed in a separate screen.

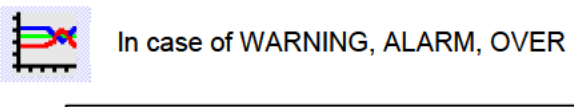

The separate screen displayed in case of WARNING, ALARM, OVER. Click the "Return" button to turn off the screen.

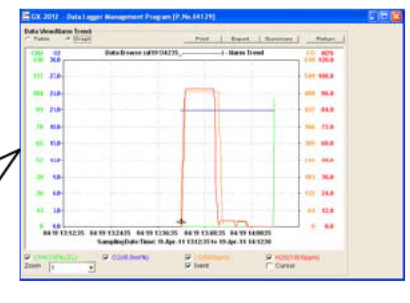

### (2) Output to a printer

#### $\bullet$  Print

The content currently displayed on the Data View screen can be output to a printer.

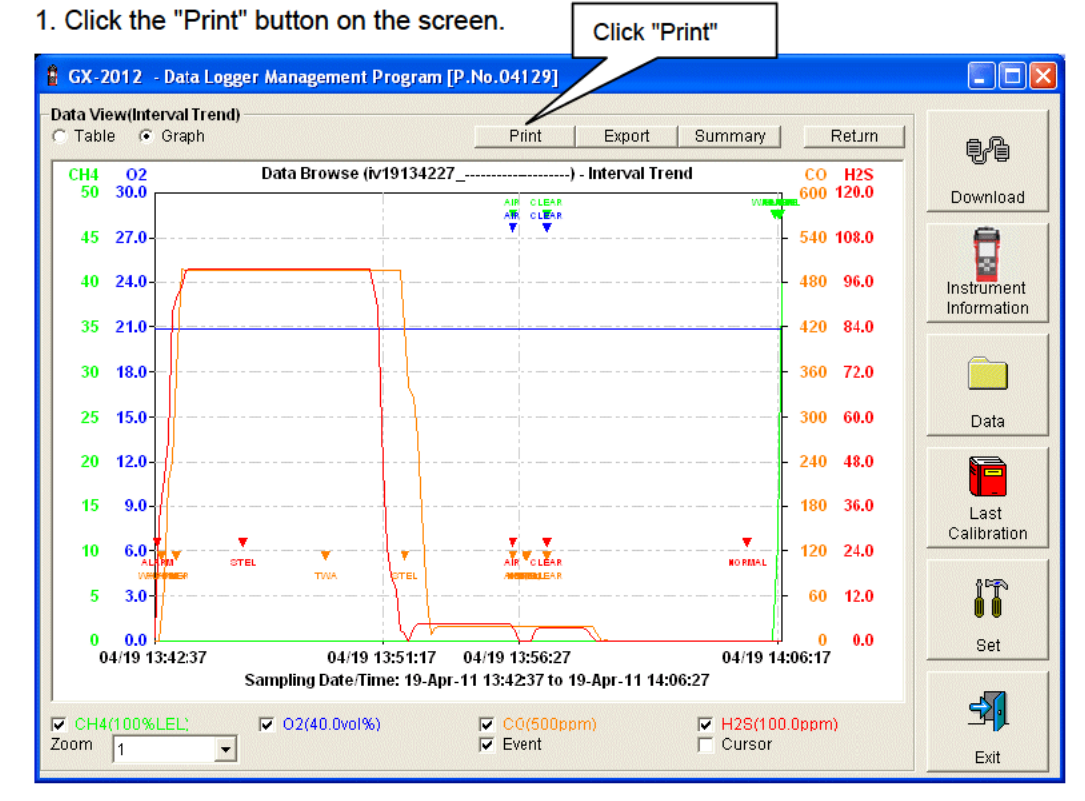

The Printer List screen is displayed. Select the printer to use and click the "OK" button.

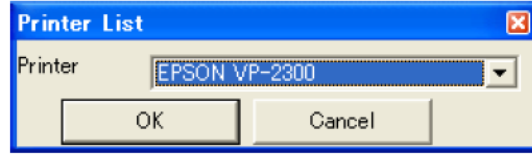

Click the "OK" button to start the printout.

Click the "Cancel" button to cancel the printout and return to the previous screen.

#### Printout example (graph printout) Printout example (table printout)

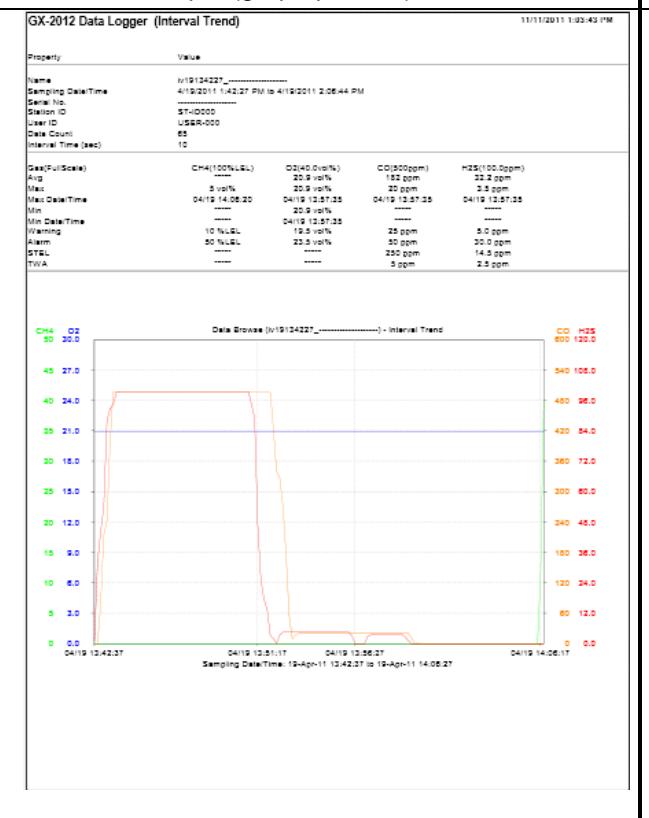

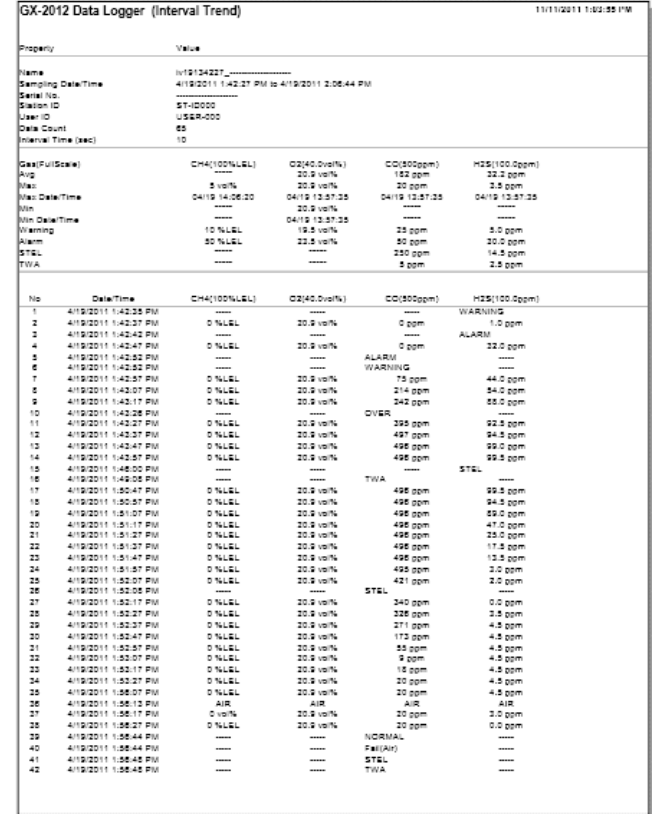

#### Printout example (calibration history) Printout example (alarm events) GX-2012 Data Logger (Calibration History) GX-2012 Data Logger (Alarm Event) 11/11/2011 1:04:28 PM 11/11/2011 1:05:00 PM  $\bar{v}_{\rm abs}$ Propert .<br>Valu .<br>Sperty Serial No.<br>Slation ID<br>User ID<br>Lest Download Serial No.<br>Station IO<br>User ID<br>Last Download --------------------<br>ST-ID000<br>US-000<br>4/19/2011 10:43:53 AM 88/2011 4:21:12 PM 581011 40242 914<br>192011 40242 914<br>192011 40242 914<br>192011 40242 914<br>47802011 40242 914<br>47802011 431,80 PM<br>41802011 431,80 PM<br>41802011 431,80 PM<br>41802011 431,80 PM<br>41802011 432,80 PM<br>41802011 432,80 PM<br>41802011 432,80 PM<br>41  $N_{\rm B}$ Date Time **CHAMOONLEL** 02/40.0ve/% co(scoppm CH4(5000com) CH4(100vol1 1 4/15/2011 3:46:56 PM Rafox 25161 20.9 volt. j 1 4/13/2011 3/46:56 PM Below<br>2 4/13/2011 3/43/31 PM Below<br>3 4/13/2011 3/43/15 PM Below<br>4 4/13/2011 3/43/15 PM Below<br>4 4/13/2011 3/40/21 PM Below<br>5 4/13/2011 3/35/41 PM Below<br>6 4/13/2011 3/35/41 PM Below  $\frac{1}{20.9 \text{ vall}}$  $\frac{1}{2}$  with  $\frac{1}{2}$  $\begin{array}{r} \begin{array}{r} \text{1.3\textwidth} \\ \text{2.3\textwidth} \end{array} \\ \begin{array}{r} \text{2.3\textwidth} \\ \text{2.3\textwidth} \end{array} \\ \begin{array}{r} \text{2.3\textwidth} \\ \text{2.3\textwidth} \end{array} \\ \begin{array}{r} \text{2.3\textwidth} \\ \text{2.3\textwidth} \end{array} \\ \begin{array}{r} \text{2.3\textwidth} \\ \text{2.3\textwidth} \end{array} \\ \begin{array}{r} \text{2.3\textwidth} \\ \text{2.3\textwidth} \end{array} \\ \begin{array}{r} \text$ 4当者下去发现计论记经话话行话说和打 -----<br>20.9 vol16  $20.9$  volts 415/2014<br>415/2014<br>415/2014<br>415/2014<br>415/2014<br>415/2014<br>415/2014<br>415/2014<br>415/2014 After<br>4/15/2011 3:35:20 PM Refore<br>After  $2$  WLEL  $20.9$  vol<sup>ta</sup> 4:30:42 PM<br>4:30:33 PM<br>4:30:33 PM<br>4:30:30 PM<br>4:30:14 PM<br>4:30:05 PM<br>4:30:05 PM Printout example (bump test) GX-2012 Data Logger (Bump Test) 11/11/2011 1:04:42 PM .<br>Sperty Value Serial No.<br>Station 10<br>Lisat Download --------------------<br>ST-ID000<br>US-000<br>4/19/2011 10:43:53 AM 02(40.0vol%  $\overline{N}$ Data Time Herricon  $CD(500<sub>0</sub>$ 114(100 20.9 volts<br>12.0 volts<br>FAIL<br>20.9 volts<br>12.0 volts<br>FAIL Concentration<br>2 4/15/2011 3:44:21 PM Text Result<br>Concentration Judge<br>3 – 4/15/2011 3:42:15 PM Test Result<br>Concentratio FAIL<br>20.9 volfs<br>12.0 volfs<br>FAIL<br>20.9 volfs<br>FAIL<br>20.9 volfs<br>12.0 volfs<br>12.0 volfs<br>12.0 volfs<br>12.0 volfs<br>12.0 volfs Judge<br>4 - 4/15/2011 3:39:21 PM Test Result<br>Conceptedia Concentration<br>Judge<br>4115/2011 3:37:40 PM Test Result<br>Concentration Concentrati<br>Judge<br>4/15/2011 3:35:59 PM Test Result<br>Concentrati

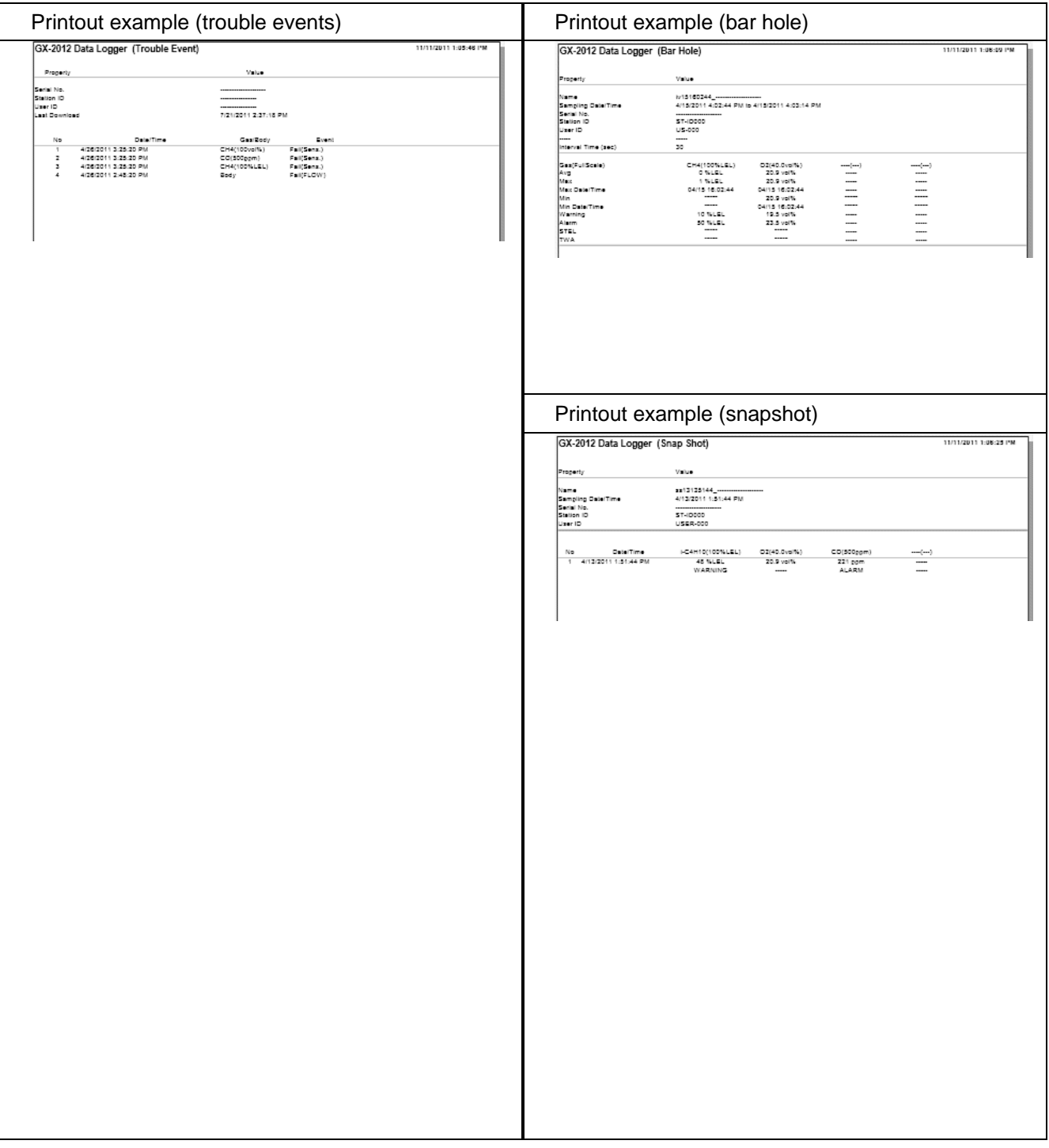

### Note on printer settings

- (1) Detailed printer settings depend on the printer used. Please see the operation manual of the printer.
- (2) This program does not support Print Area setting. Therefore, usage such as printing only part of the selected data is not possible.
- (3) Copies can be changed only when the setting is available from the printer. When the setting is changed in this way, the change affects other applications subsequently used. (For example, when Copies is changed to 2, a printout operation from another application might also result in two copies.)

When printer settings are changed in this program and then a printout is required from another application, check printer settings of that application before printing.

## (3) Printing CALIBRATION REPORT

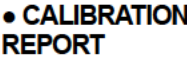

The instrument is capable of viewing or printing CALIBRATION REPORT for a passed calibration.

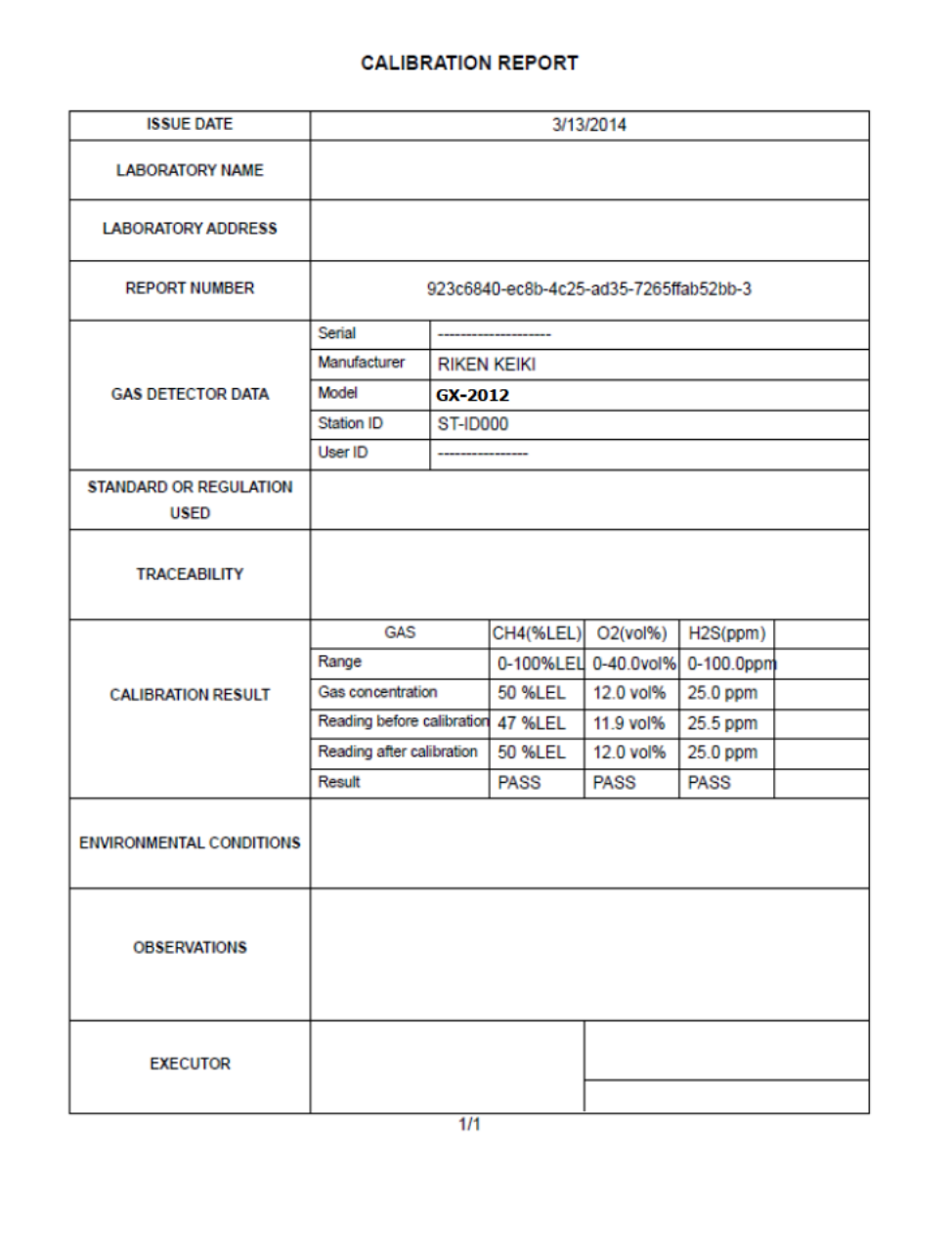

#### **CAUTION:**

Can not print CALIBRATION REPORT, if the calibration is not performed successfully.

#### **•CALIBRATION REPORT window**

1. To open "Report" menu, right-click on the calibration history that you would like to print.

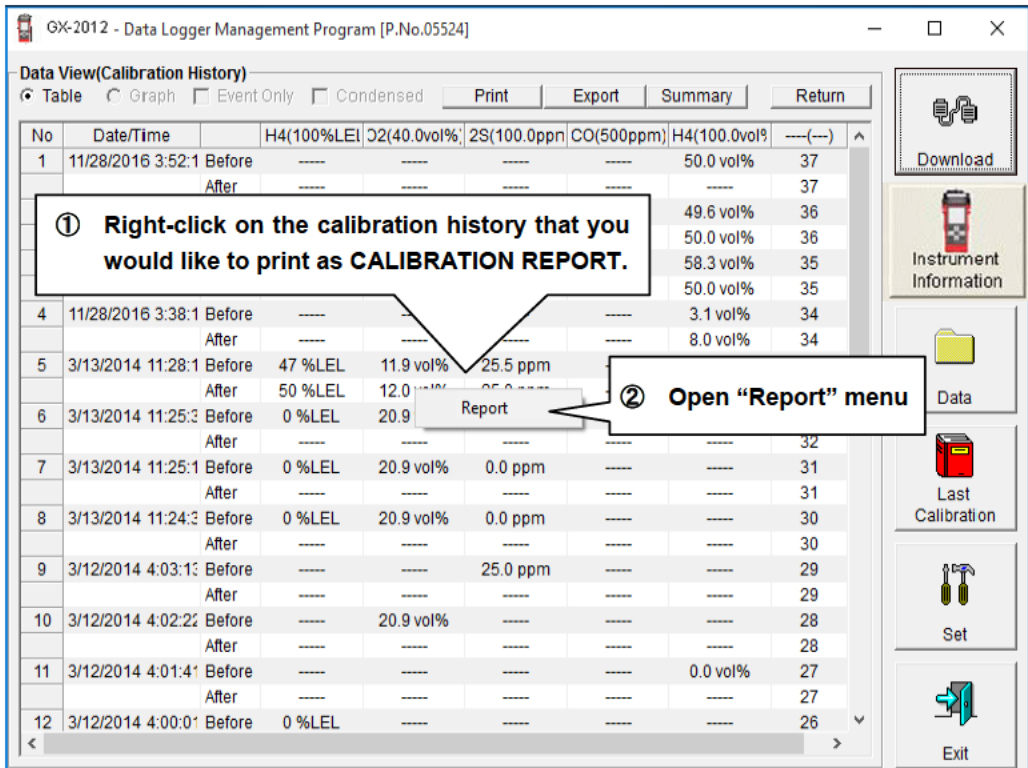

#### **CAUTION:**

If a calibration has been performed successfully, values appear on the sheet : "Before" and "After".

When a calibration has failed or NOT been performed, [......] will appear. If all gas concentration shows [......], you could not open CALIBRATION REPORT.

#### 2. Clicking "Report" menu opens CALIBRATION REPORT window. You can enter some information at this page.

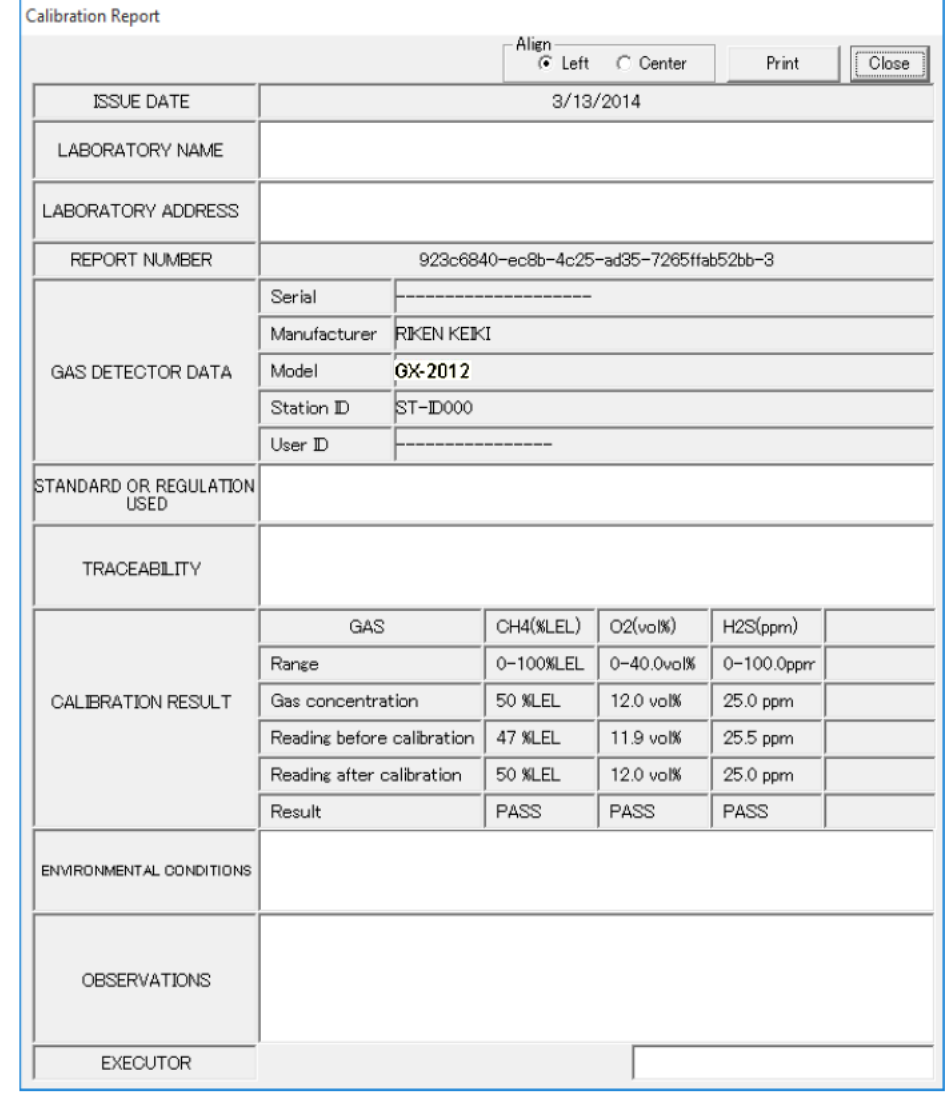

#### **CAUTION:**

The information you can enter is;

- **. LABORATORY NAME**
- **.LABORATORY ADDRESS**
- **STANDARD OR REGULATION USED**
- **· TRACEABILITY**
- **ENVIRONMENTAL CONDITIONS**
- **.OBSERVATIONS**
- **EXECUTER**

Information is saved if the calibration report is printed. If it is not printed and click "Close", the information entered is not saved.

A calibration report which is not entered any information shows most recent entered information from other CALIBRATION REPORT.

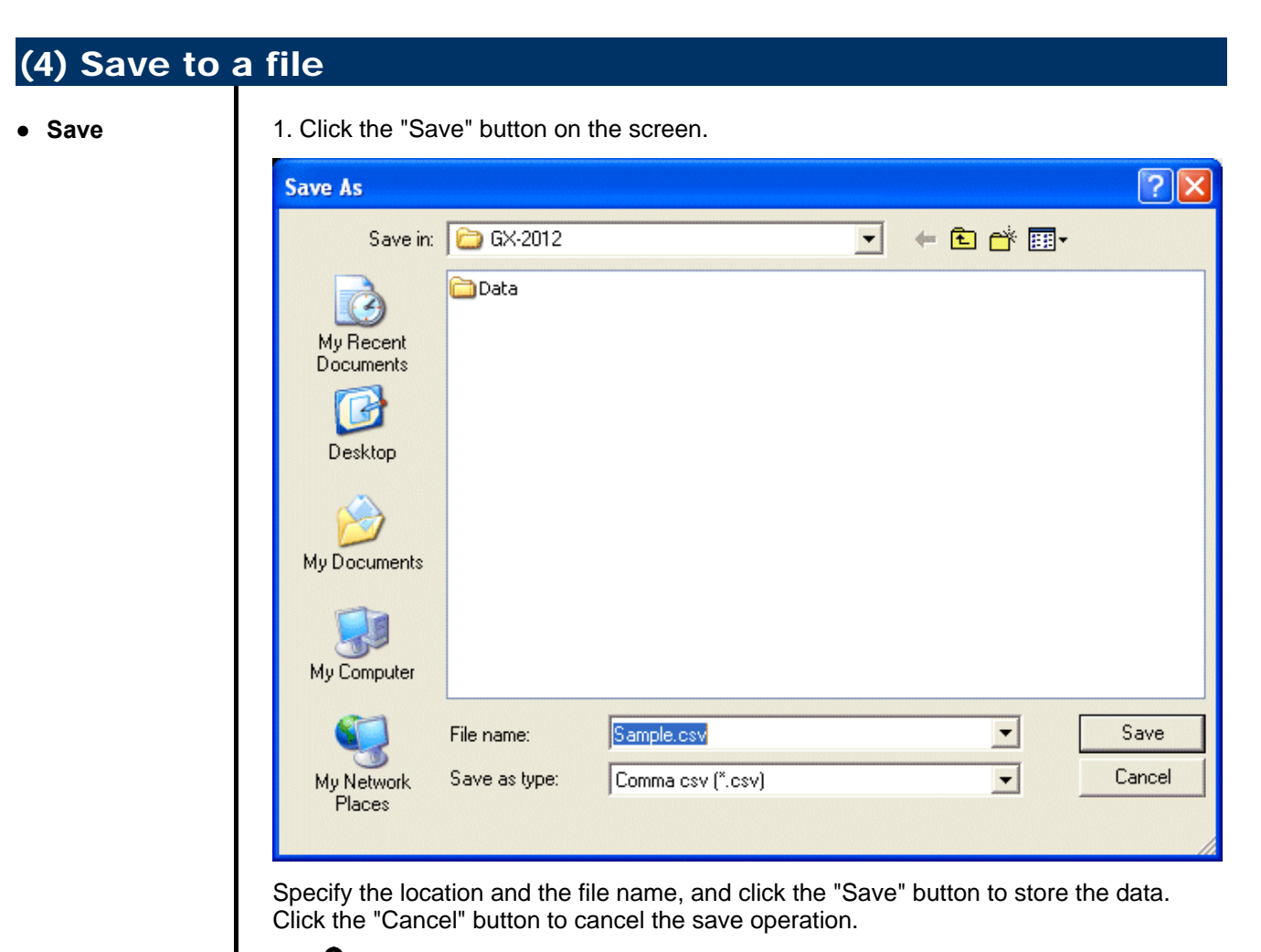

**CAUTION** 

When a table is displayed, the content of the table is saved in the Excel CSV format.

When a graph is displayed, the bitmap of the graph is saved.

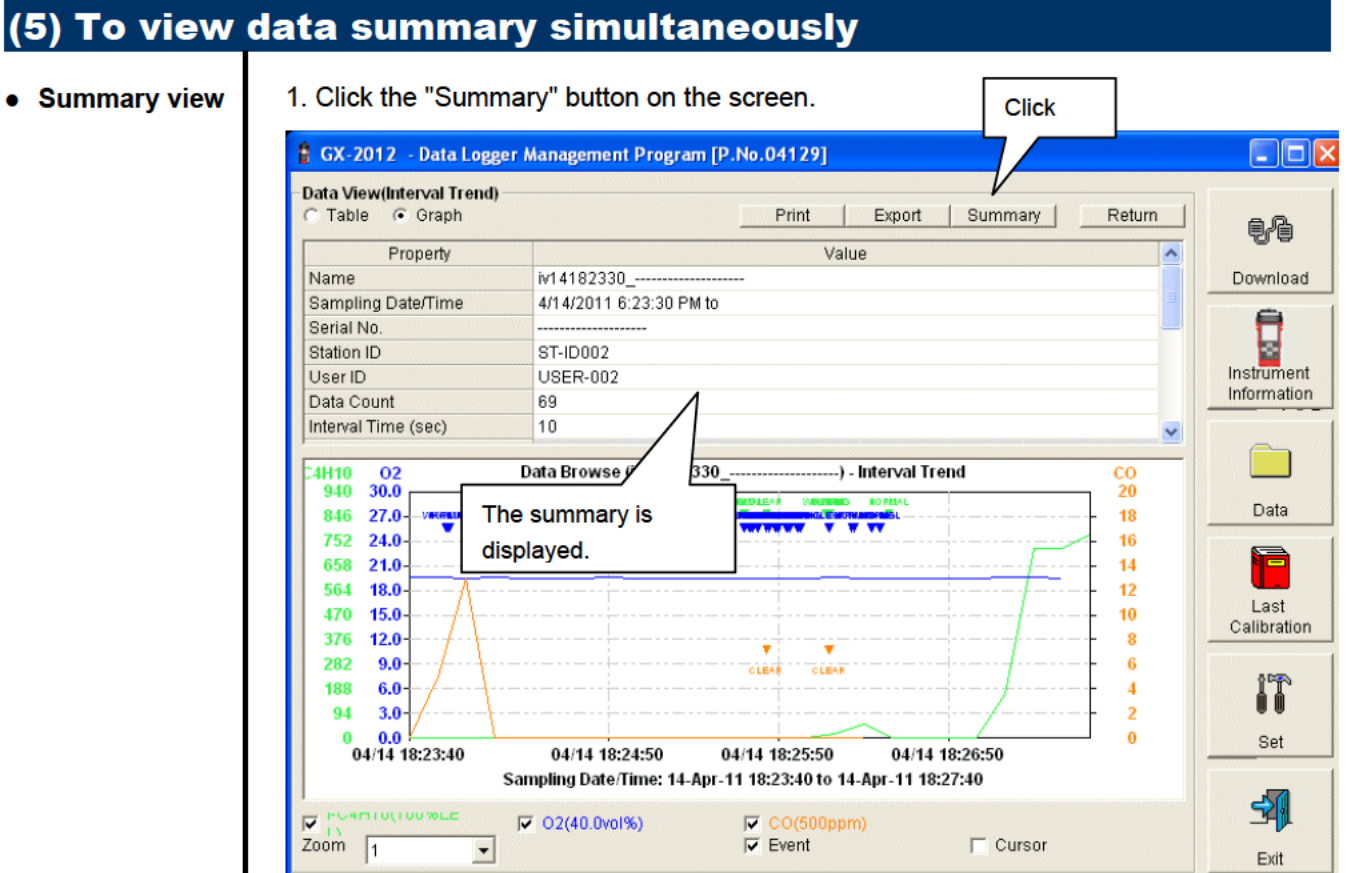

When the "Summary" button is clicked, the summary view is cleared.

#### (6) Table details • Event color The cells that display gas concentration are painted according to the event occurred at that time.  $CO(500ppm)$ The cells are identified by ----background color.  $\overline{\phantom{a}}$ ⇁ **ALARM WARNING OVER**  $\overline{\phantom{a}}$ **TWA STEL AIR NORMAL** Fail(Air) **STEL TWA** CLEAR Fault **FAIL:** Gra **WARNING:** First alarm Orange **ALARM:** Second alarm Red **STEL alarm** STEL: Pink TWA: Light purple **TWA alarm NORMAL:** Deep green Recovery from the above state OVER: Light red Over full scale AIR: Transparent Operation Operation **CLEAR:** Transparent

#### (7) Graph details 1. Click the Cursor checkbox to display a cursor on the graph. • Cursor <sup>2</sup> GX-2012 - Data Logger Management Program [P.No.04129]  $\Box$ olx Data View(Interval Trend) Table G Graph Print | Export | Summary | Return 电传 CH4 02<br>50 30.0  $CO$  H<sub>2S</sub> 600 120.0 Download Cursor Ō 45 27.0 540 108.0  $40 - 24.0$ 480 96.0 Instrument Information 35  $21.0$ 420 84.0  $30$  $18.0$ 360 72.0 25 15.0 Time 300 60.0 Data Gas concentration  $20$  $12.0$ 240 48.0 Ē 15  $9.0$ 180 36.0 Last Calibration ;<br>;(04/13.13:43:57);<br>;CH4 : 0<br>;(2) : 20.9<br>;(CO : 496<br>;upe : 00.5 10 6.0  $2024.0$ Check IT  $\overline{5}$  $3.0$  $0 - 12.0$  $H2S:99.5$ Ш  $0<sub>0</sub>$  $0.0$  $\mathbf{r}$ Set 04/19 13:42:37 04/19 13:51:17 04/19 13:56:27 4/19 14:06:17 Sampling Date/Time: 19-Apr-11 13:42:37 to 19-Apr-11 14:06:27 刭  $\nabla$  CH4(100%LEL)  $\nabla$  O2(40.0vol%) 2S(100.0ppm)  $\overline{\mathbf{v}}$ CO(500ppm)  $\overline{\mathbf{v}}$  $\Gamma$  Event  $\overline{V}$  Curson Zoom  $\sqrt{1}$  $\overline{\phantom{a}}$ Exit

Use the left and right keys to move the cursor left and right, and the up and down keys to move the time and concentration views up and down. The Shift key can be used together to speed up the cursor.

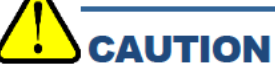

Cursor operation is not available when a window irrelevant to the program is opened and the focus is moved outside the graph area.

The cursor itself is displayed as a dashed line. To restore focus, click inside the graph area.

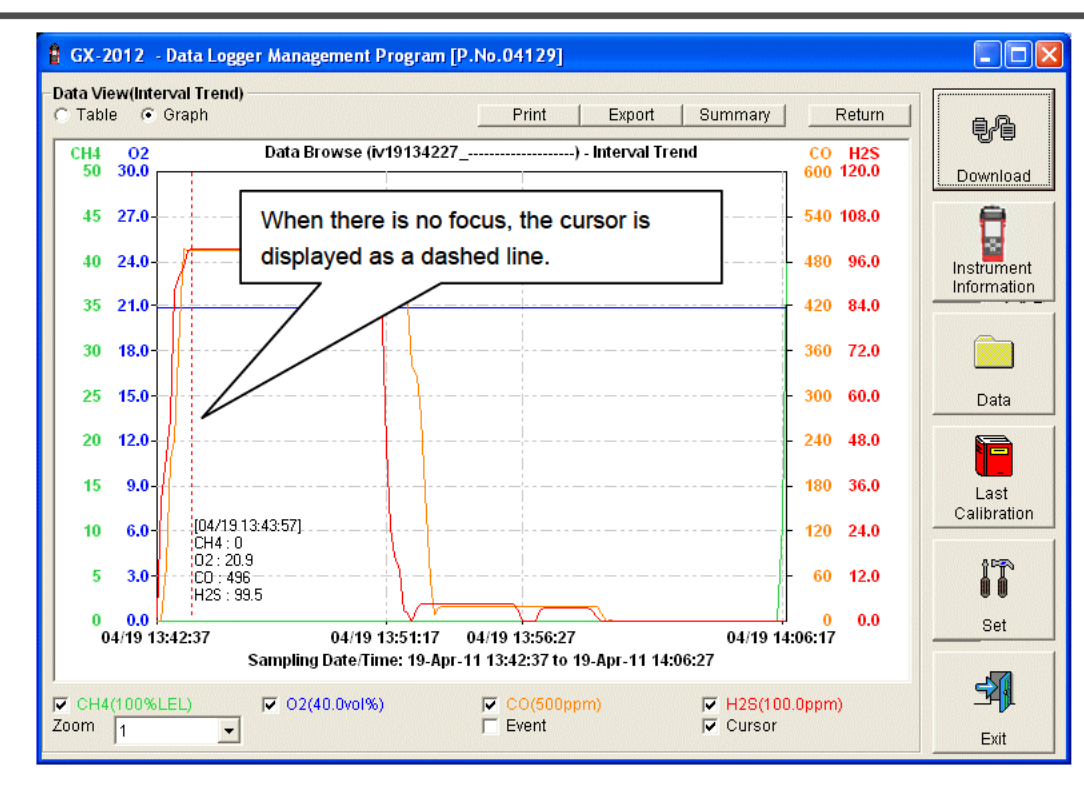

### 3-5. Last Calibration screen

The expiration dates of the data downloaded in the past can be checked. The bump test is displayed similarly.

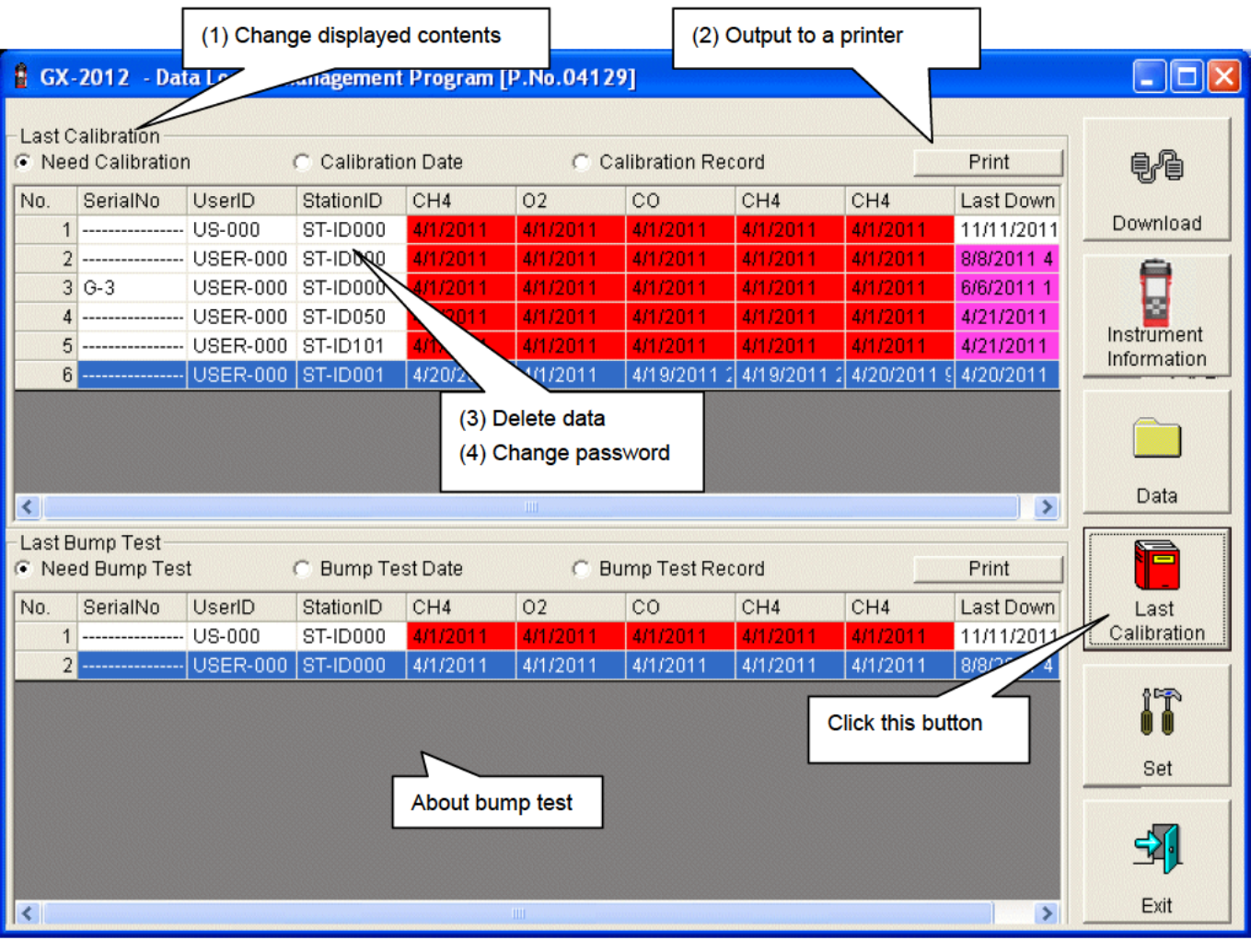

**CAUTION** This table is read-only. Modification of the table is not supported.

#### (1) Change displayed contents

#### • Expired data

1. Click the "Need Calibration" radio button.

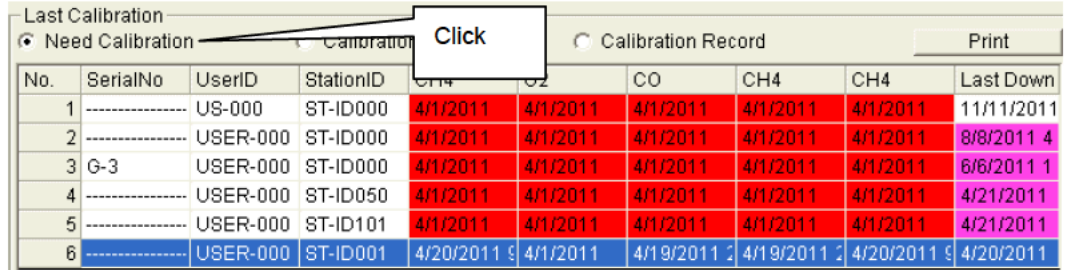

Among the GX-2012 main units connected in the past (in other words, the main units from which Instrument Information data is downloaded), this table extracts and displays the records which have an expired calibration date.

#### **List view**

#### 1. Click the "Calibration Date" radio button.

- Last Calibration

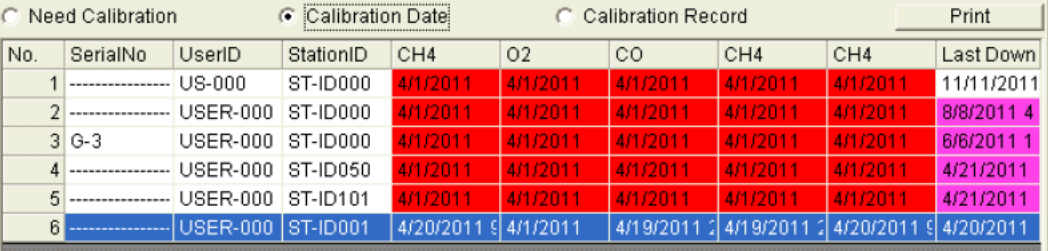

Data for the GX-2012 main units connected in the past is listed. (Of the data with the same serial number, user ID and Station ID, the newest data is displayed.)

#### **Detailed view**

#### 1. Click the "Calibration Record" radio button.

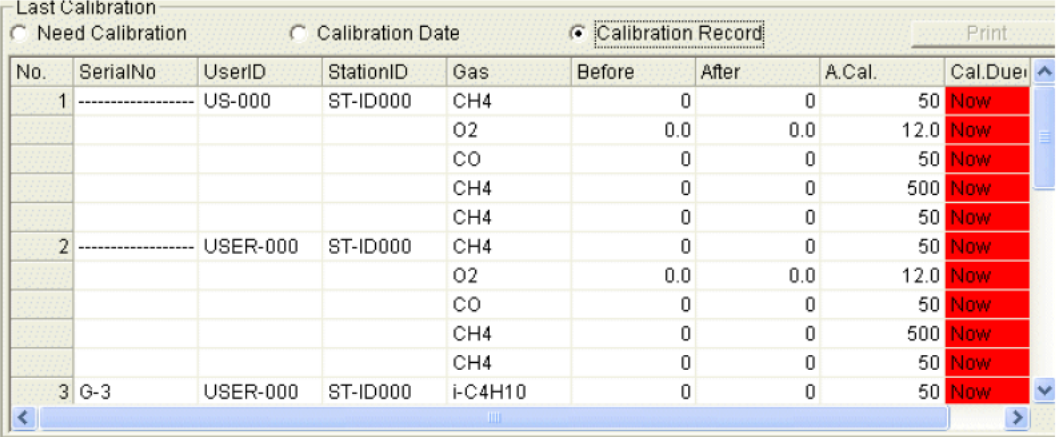

Data for GX-2012 main units connected in the past is listed in the same format as the Instrument Information screen.

For details on the displayed items, see "3-2. Instrument Information screen, (3) **Calibration history information".** 

### (2) Output to a printer

● **Print** The last calibration date of each unit can be printed out using "Need Calibration" or "Calibration Date".

The Printer List screen is displayed. Select the printer to use and click the "OK" button.

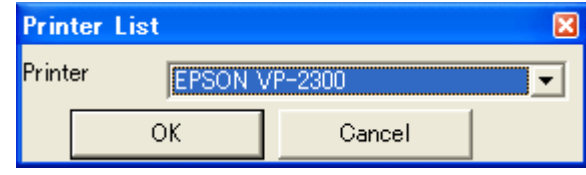

GX-2012 Data Logger (Last Calibration)

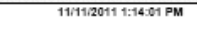

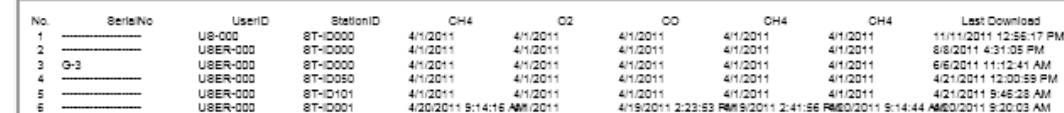

#### (3) Delete data 1. Move the mouse to the data that needs to be deleted, and right-click the data. • Delete C Calibration Record C Need Calibration C Calibration Date Print No. SerialNo UserID StationID  $CH4$  $O<sub>2</sub>$  $CO$  $CH4$  $CH4$ Last Down 1 --------------- US-000 **ST-ID000** 11/11/2011 4/1/2011 4/1/201 4/1/201 4/1/2 2 --------------- USER-000 ST-ID000 4/1/20 8/8/2011 4 **Click** 3 G-3 | USER-000 ST-ID000  $124,2004$ ومندا 4/1/2011 4/1/2011 6/6/2011 1 Delete 4 ---------------- USER-000 ST-ID050 4/21/2011 4/1/2011 4/1/2011 4/1/201 5 ---------------- USER-000 ST-ID101 4/1/2011 411/2011 4/1/2011 4/1/2011 4/1/2011 4/21/2011 6 ---------------- USER-000 ST-ID001 4/20/2011 4/19/2011 4/19/2011 2 4/20/2011 \$ 4/20/2011 4/1/2011 **CAUTION** Deletion of data is available only in "Need Calibration" and "Calibration Date" views. It is not available in the "Calibration Record" view. **Input** 1. When the "Delete" button is clicked, the Password dialog is prompted. Enter the password and press the "Continue" button. password - Password Please input password. Change Password Continue **CAUTION** When "Continue" is pressed without entering the password, the delete operation is canceled.

2. When "Continue" is pressed with an appropriate password, the following message is displayed.

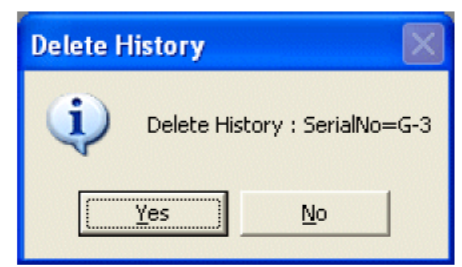

Click the "Yes" button to delete the data. Click the "No" button to cancel deletion of data.

47

#### (4) Change password ● **Input**  1. Display the Password dialog in the same way as deleting the data, and click "Change Password". **password**  -\* Password Input current password. Continue Current password 2. Enter an appropriate password and click the "Current password" button. The following message is displayed. - Password × Input new password.  $\overline{+ \cdot \cdot \cdot}$ Continue New Password

- 3. Enter the new password and click the "New Password" button.
- 4. The Password dialog is prompted again. Enter the same new password and click "New Password".

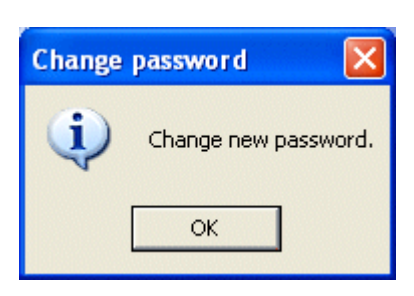

Click "OK" to update the password.

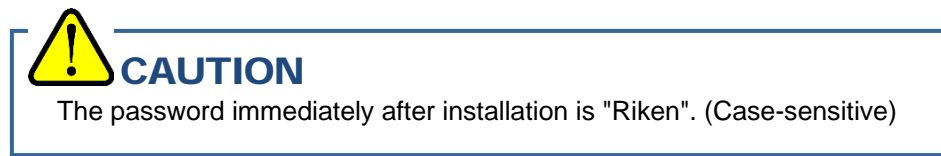

### 3-6. Set screen

In this screen, display settings of the screen and the detailed settings of the unit can be specified.

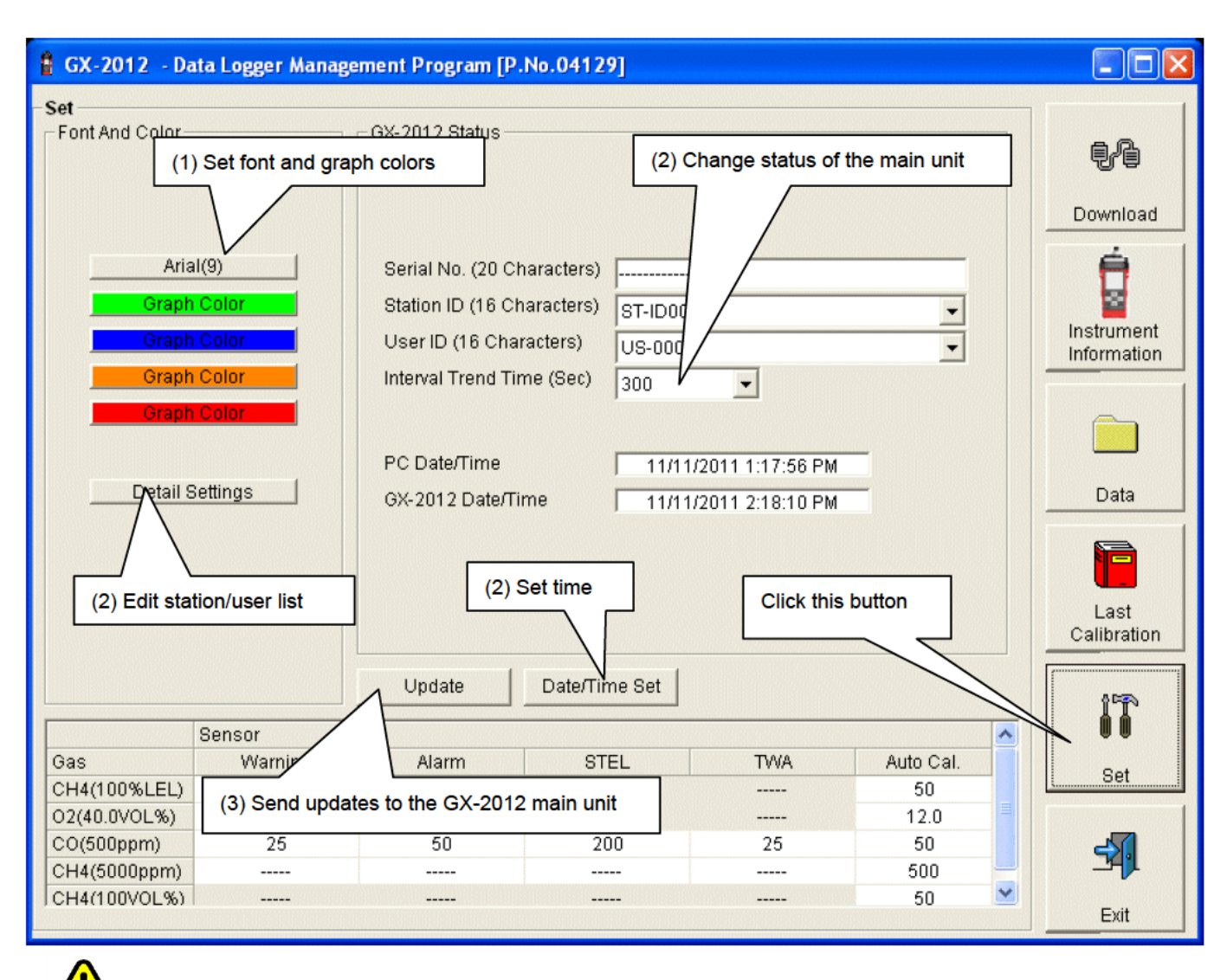

**CAUTION** 

The data specified and/or changed must be sent to the GX-2012 main unit using the "Update" button.

## **CAUTION**

The font setting is applied on the next startup.

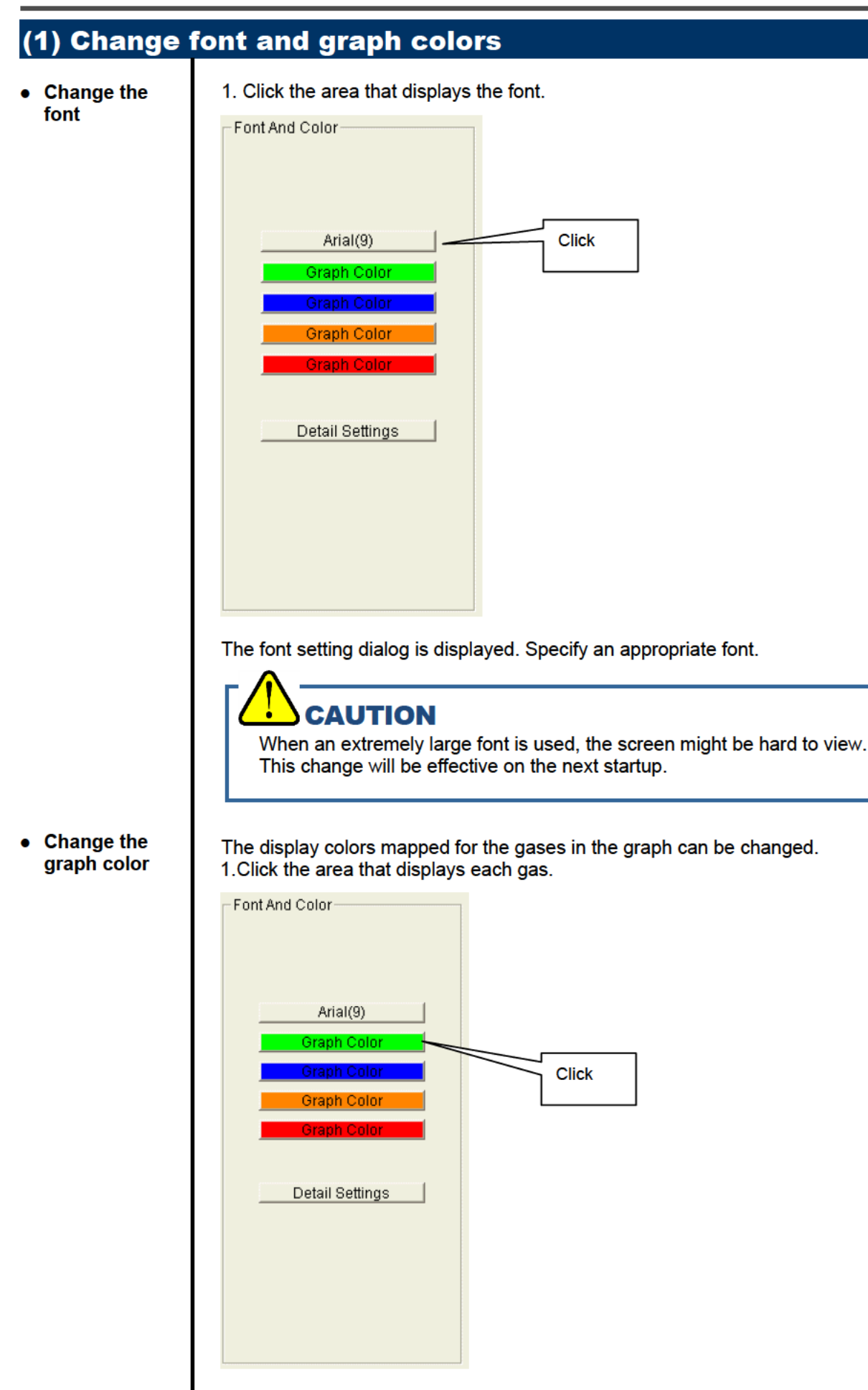

The color selection dialog is displayed. Specify an appropriate color.

### (2) Change status of the main unit

Edit  $\bullet$ station/user list

1. Edit the station/user ID list. Click "Detail Settings".

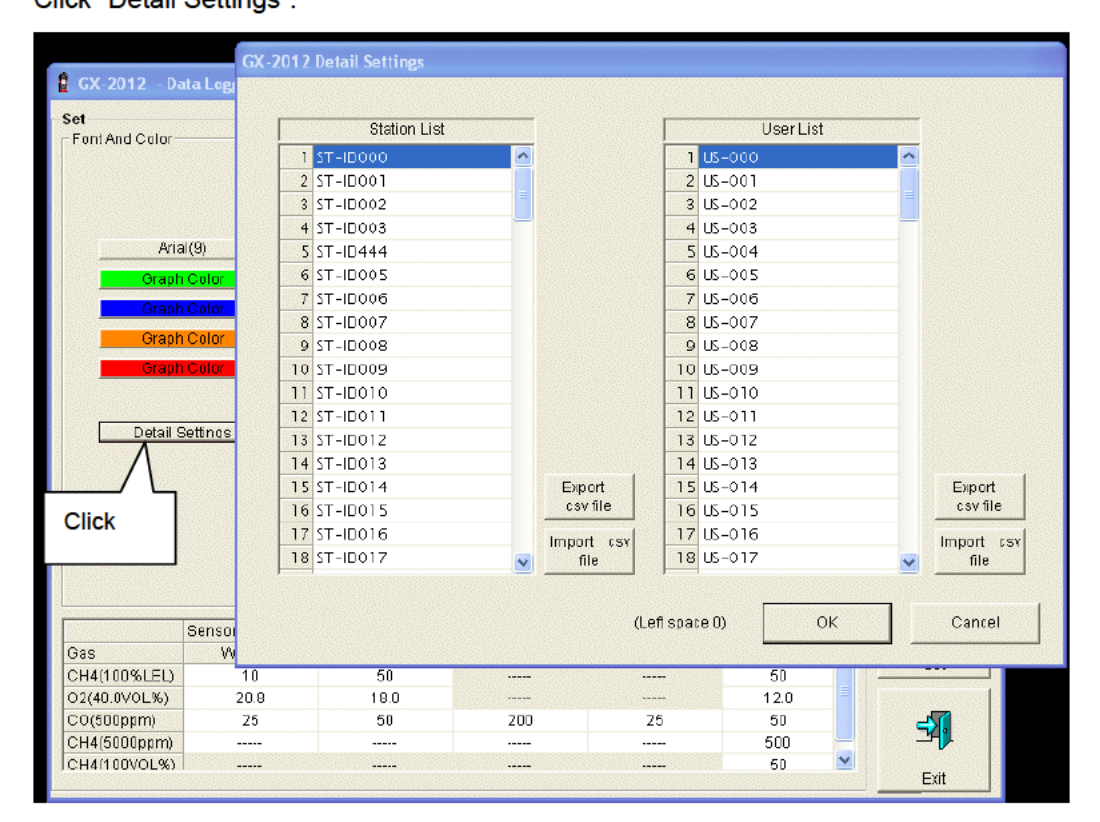

The edit dialog is displayed. The station list contains stations up to Number 256. Up to 16 characters of alphabets, numerics, spaces, hyphens and slashes can be entered.

\* In the GX-2012 main unit, only the first eight characters are displayed. We recommend to use up to eight characters of only upper-case alphabets and/or numerics.

Export csv file: The data is exported to a file. A text file is created using the "Number, data" format.

Import csv file: Data is loaded from a text file that follows the "Number, data" format. If the data contains unsupported letters, or the data is too long, the background color of the corresponding cells is changed to red.

\* If any cells have red background, OK cannot be selected.

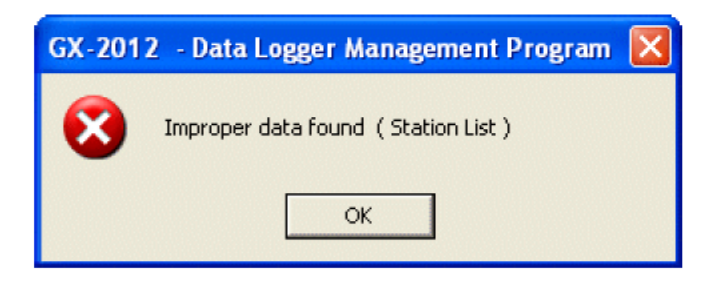

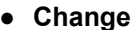

2. In the status area, change the desired data.

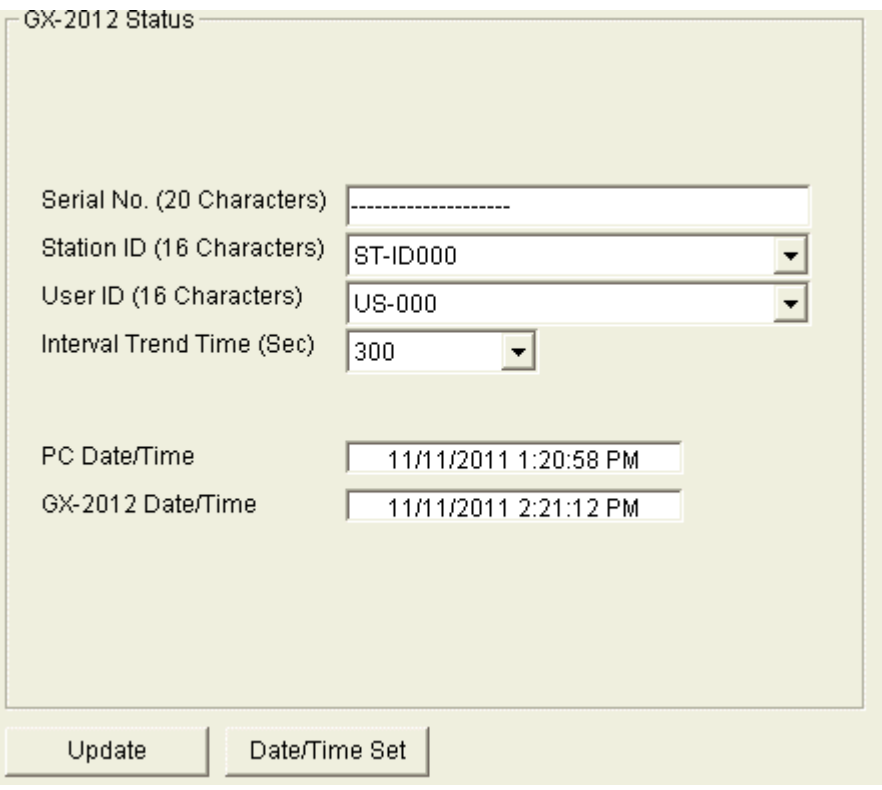

The contents of Serial No. (20 Characters) can be changed.

Interval Trend Time (Sec), Station ID (16 Characters), and User ID (16 Characters) can be selected and changed from the list.

The "Date/Time Set" button can be used to align the internal clock of the GX-2012 main unit ("GX-2012 Date/Time") to the set time of the PC ("PC Date/Time").

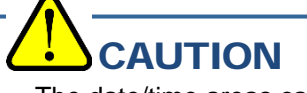

The date/time areas cannot be entered directly.

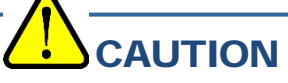

The settings of the GX-2012 main unit are not modified except "Date/Time Set" by this change. Make sure to click Update to send the change request process to the main unit.

#### (3) Send updates to the GX-2012 main unit

● **Send updates** 1. Modify the places to change and click the "Update" button.

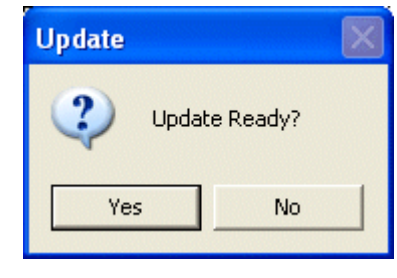

When the "Yes" button is clicked, the changes are sent to the GX-2012 main unit and stored there.

When the "No" button is clicked, update is canceled.

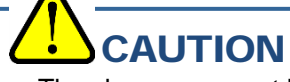

The changes cannot be undone. Before clicking "Update", it is possible to revert to the data stored in the main unit by clicking the "Instrument Information" button on the Download screen to download the instrument information data.

## Data Maintenance

Depending on usage (such as loading data many times in a single day), the number of data might increase drastically. In such a case, it might be difficult just to find the desired data. In addition, there is a possibility of losing valuable data caused by an unexpected trouble of the PC.

To prepare for such unexpected events, a periodical backup of the data is recommended.

### 4-1. Details of data storage structure

Data is stored in the installation folder of the GX-2012 program.

- 1) File name: GX2012.mdb File type: Microsoft Jet 3.6 database file
- 2) File name: Data File type: Folder Trend data files are organized under year/month folders

### 4-2. Backup

Although it depends on usage, we recommend the data to be copied to another hard disk device or an auxiliary storage device (such as an MO drive or CD-R drive).

To restore data, copy it to the installation folder of the GX-2012 executable. The program searches for data on startup and the data will be available to view.

# Operating Precautions

When using the program, take sufficient considerations on the following points:

- (1) When downloading data, check that GX-2012 is placed at an appropriate position. If the position is not appropriate, download cannot be performed properly.
- (2) When downloading, avoid similar operations using another application. (For example, performing IR communication during data download)
- (3) Do not kill the program (for example, by using Ctrl + Alt + Del). This program saves setting parameters on the shutdown process to prepare for the next startup. Therefore, if the program is killed, the next startup might fail.
- (4) Do not modify a data file directly.

# Troubleshooting

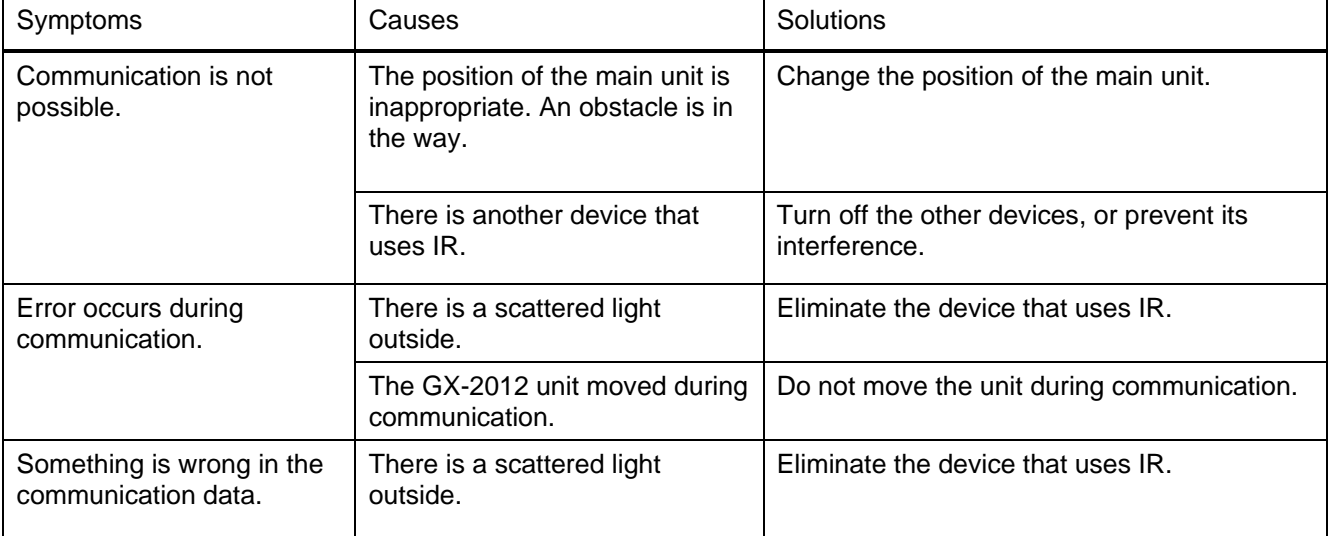

If an error still persists despite the above actions, please contact RIKEN KEIKI.

# **IrDA Specifications**

### 7-1. About infrared communication

Communication with the main unit is performed via infrared communication (IrDA protocol).

Check that the computer to be used is capable of infrared communication.

Also, place the units so the infrared communication port of the main unit and the communication port of the PC directly face each other, and prevent interference of other lights.

## **CAUTION**

This program can establish communication with the GX-2012 main unit only in an environment with IrDA enabled. Check that the PC has a built-in IrDA device, and that it is enabled.

If the computer does not have a built-in IrDA device (this applies to most desktop PC and some notebook PC), use a separately sold IrDA-USB converter.

### 7-2. Display of communication ready status

At the start of communication, the operating system recognizes existence of an infrared device and displays an icon on the task bar.

By that icon, the communication status can be understood to some extent.

## **CAUTION**

The displayed content might differ depending on the operating system and IrDA driver settings.

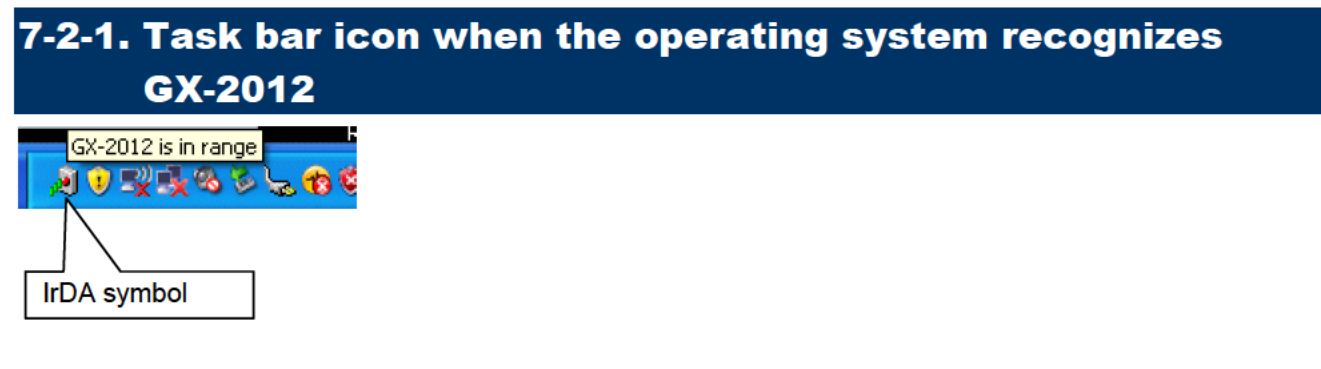

The IrDA symbol is displayed, and when the cursor is pointed over the symbol, the message "GX-2012 is in range" is displayed.

### 7-2-2. Task bar icon when communication between the data logger program and the GX-2012 main unit is in progress

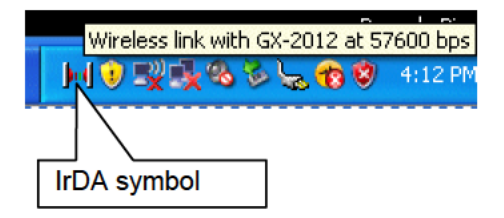

The IrDA symbol changes to an animation icon that shows communication, and when the cursor is pointed over the symbol, the message "Wireless link with GX-2012 at xxxx bps" is displayed.

\* "xxxx" shows communication speed, which is normally 57600 bps. Depending on the environment, the rate might drop to a value around 38400 bps.

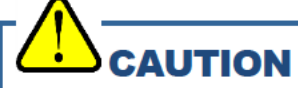

Due to overhead in internal process of the GX-2012 main unit and/or the data logger program, there is little difference in overall communication time if the communication rate is 38400 bps or above. This is because a relatively long time is required to create data within the GX-2012 main unit and to analyze the downloaded data by the data logger program.

# File Structure

This chapter explains the details about file contents at installation and during operation.

### 8-1. Current directory immediately after installation

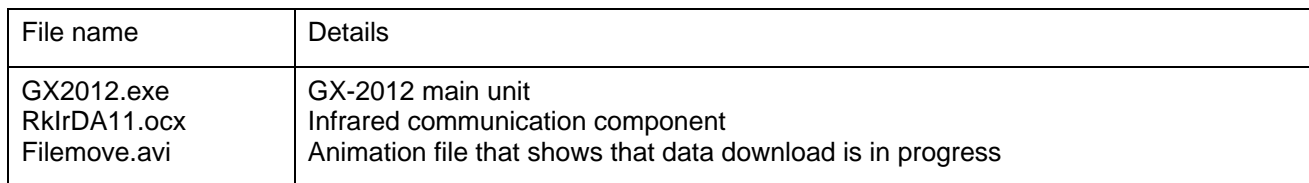

### 8-2. Current directory during operation

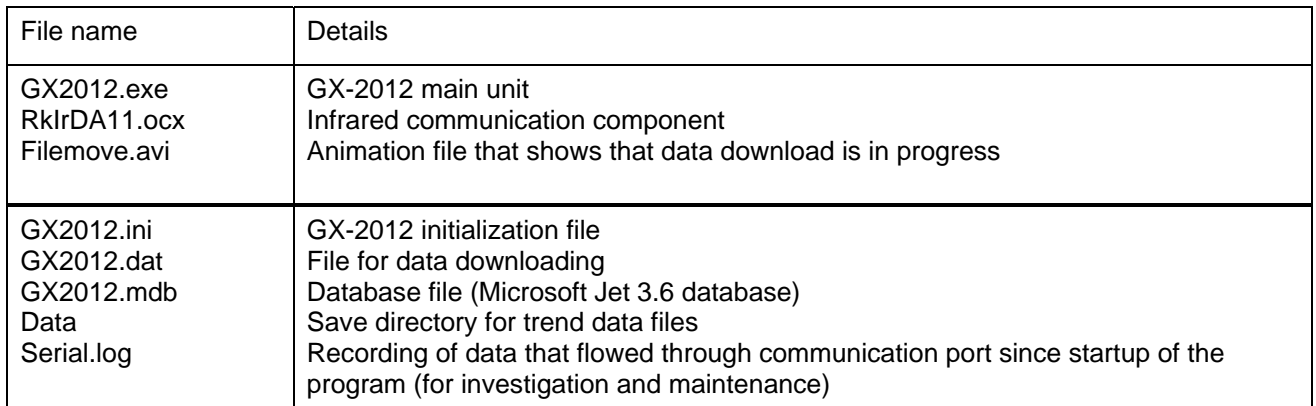

## **CAUTION**

Files and directories below the double line are created after startup of the program.

# Software Specifications

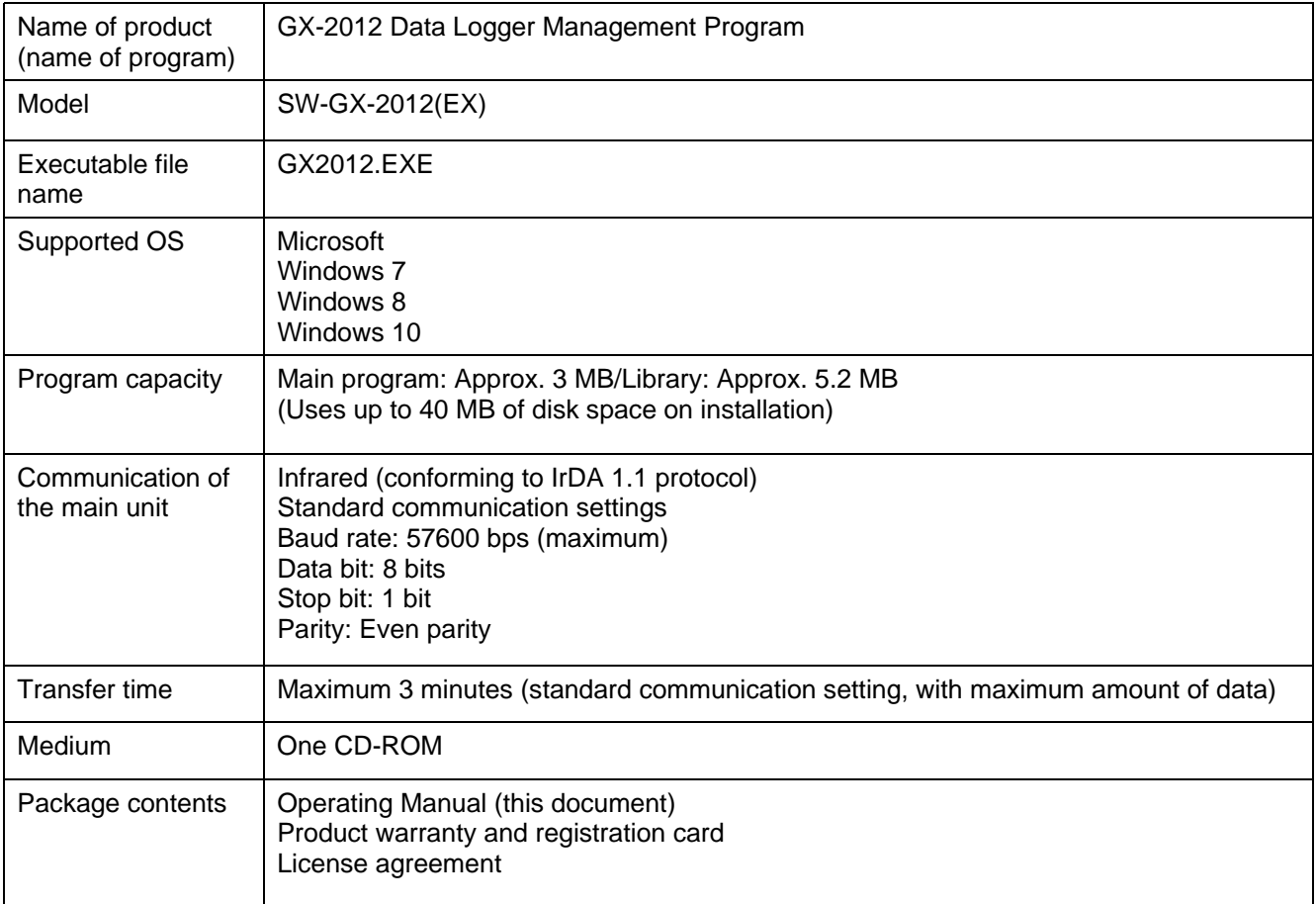

#### Manual Log

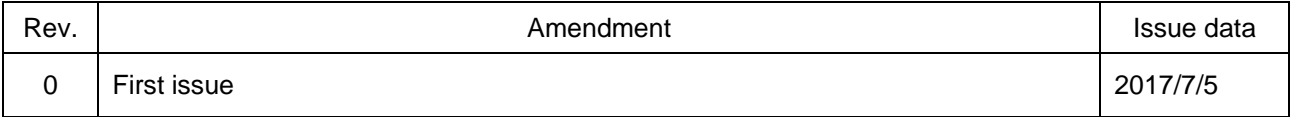